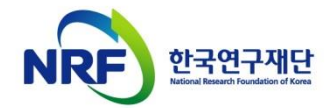

# 신규과제 신청방법 및 온라인 입력항목 안내

### 2021년도 개인기초연구(생애첫연구)

- 본 안내문은 신규과제 연구계획서 제출에 대한 이해를 돕기 위해 작성된 자료입니다.
- 실제 온라인 화면(화면구성, 순서 등)은 안내문 상의 화면과 다를 수 있습니다.
- 본 매뉴얼에 입력되어 있는 숫자는 이해를 돕기 위한 예시이 며, 실제 화면은 다를 수 있습니다.

### 전산시스템 문의: 042-869-7744

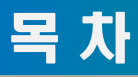

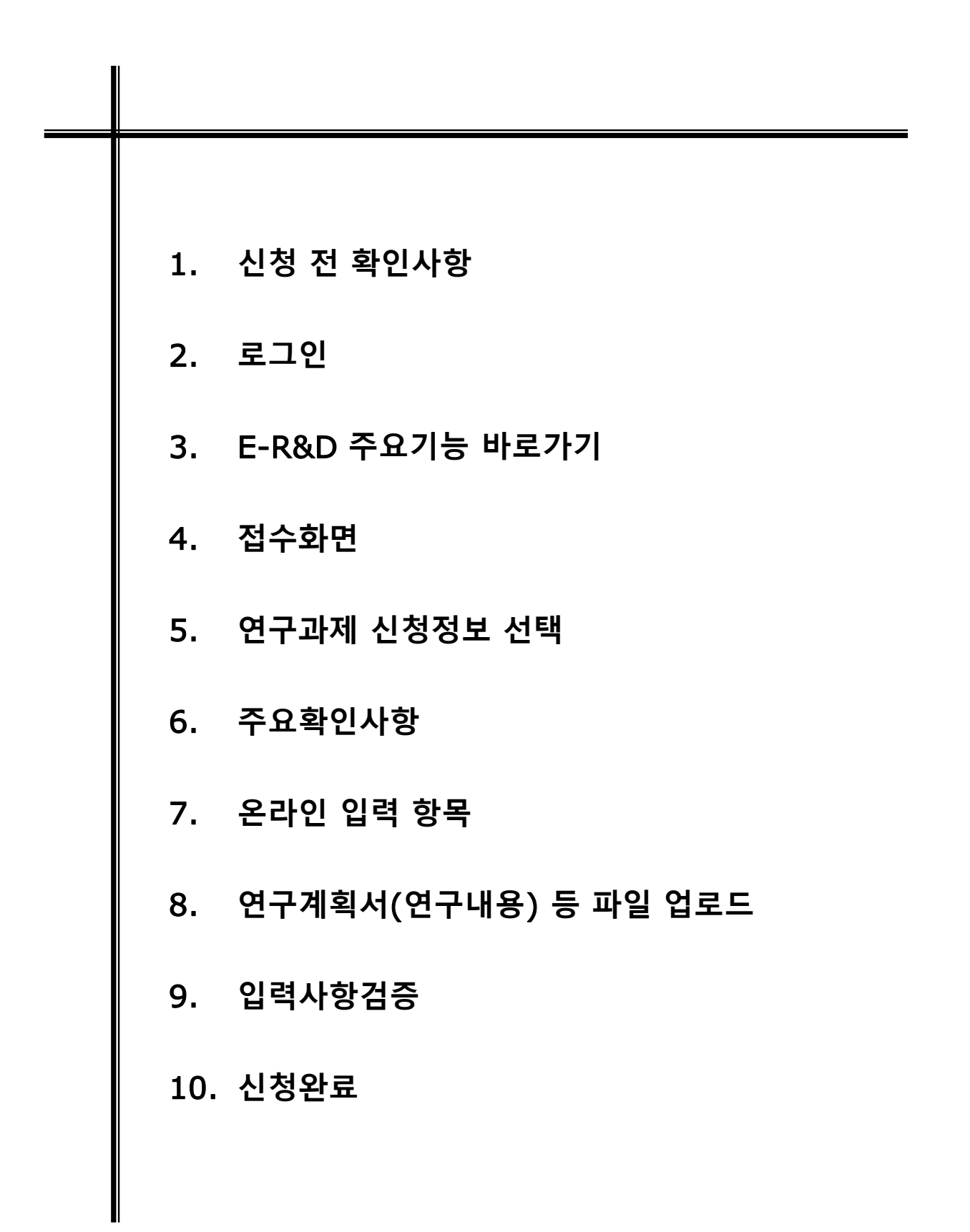

### 1. 신청 전 확인사항(1)

### ▷ 반드시 미리 확인하시기 바랍니다.

- 2021년 이공분야 기초연구사업 신규과제 공모 붙임자료(신청요강, 제출자료 등)
- 소속기관 업적(KRIMS 이용기관, 연계기관의 경우) 담당자 연락처
- 과제 신청 시 승인하는 소속기관(산학협력단 등) 담당자 연락처
- 전산시스템 문의 연락처: 042-869-7744

### ▷ 연구책임자 및 참여연구원은 한국연구자정보(KRI) 등록여부를

사전에 확인하고, 최신 정보로 갱신하셔야 합니다.

- KRI 등록 절차는 회원가입->연구자회원 전환->기관승인 절차를 거칩니다. 연구자회원 전환 후에 산학협력단에 문의하여 연계기관인지 확인하시기 바랍니다.
- 연계기관인 경우 접수 마감일에 임박하여 갱신 시도 시 최신 정보로 갱신되지 않아 신청 할 수 없는 경우가 발생합니다.
- 연계기관은 KRI 시스템에 직접 등록하지 않고, 소속기관 인사 시스템 정보가 자동 연계 되도록 되어 있습니다. (정보 연동이 되지 않을 경우 산학협력단에 문의하시기 바랍니다.)
- 비연계기관은 KRI 시스템에 직접 등록하시면 됩니다.
- 소속기관이 잘못 등록된 경우 간접비율, 기관 승인 등에 문제가 있을 수 있으니 반드시 확인 후 수정하시기 바랍니다. (※ KRI에 등록된 소속기관이 대학 부설연구소, 센터 등으로 되어있는 연구자는 소속기관을 대학교로 KRI 정보를 수정한 후 신청하셔야 주관연구개발기관 승인이 가능합니다.)
- 산학협력단이 없는 경우 한국연구재단 전산시스템(042-869-7744)으로 문의 바랍니다.

### ▷ 신청 시 웹 접수 방식을 사용합니다.

- 온라인 입력항목을 미리 준비하시기 바랍니다.
- 작성 시 세부사항은 동 자료 [작성방법]을 기준으로 합니다. 반드시 확인하시기 바랍니다.

### ▷ 연구개발비 기준은 "국가연구개발사업 연구개발비 사용 기준"을 참고하시기 바랍니다.

- 연구개발비 세부 계상 및 집행 기준이 설명되어 있습니다.

### 1. 신청 전 확인사항(2)

- $\triangleright$  연구책임자 마감일(2021.06.21.)까지 신청이 완료되어야 하며,
	- 주관기관 마감일(2021.06.23.)까지 오류없이 신청 및 승인이 완료되어야 합니다.
	- 연구책임자 마감일까지는 잘못된 내용으로 접수 시 , 접수 후 자동 반려 됩니다.
	- 오류사항이 있다면 , 해당 내용을 수정 후 반드시 최종 신청 및 기관 승인이 되어야 합니다.
- ▷ 연구자 신청완료 후 신청 반려 및 승인 취소의 권한은 연구자가 소속된 주관연구기관에 있습니다.
- 신청완료 후 수정사항이 발생한 경우 반드시 주관연구기관에 요청하여 반려를 받고 수정 후 다시 주관연구기관 승인을 받으시기 바랍니다.
- ▷ 반드시 연구자 신청 마감시각 이전에 [신청완료]가 진행 되어야 합니다.
	- 연구자 신청 마감시각이 되면 접수 시스템이 자동 차단됩니다.
	- 신청 마감 시점 (18:00:00) 이전에 반드시 [신청완료] 탭을 클릭 해주셔야만 주관기관 승인 기간까지 수정 또는 승인할 수 있습니다.
- ▷ 신청연구개발비는 간접비가 포함되지 않은 금액입니다.
- 간접비는 입력 불가하며, 과제 선정 후 주관연구개발기관 간접비율에 따라 재단에서 계상하여 지급 힐 예정입니다.
- KRI 소속기관이 잘못된 경우 선정 시 간접비 적용이 잘못될 수 있습니다.
- 신청 전 KRI에서 주관연구개발기관을 반드시 확인하시기 바랍니다.
- ▷ 생애첫연구는 9월1일 개시사업으로, 다년도과제(연구기간:2년,3년)인 경우 1차년도 연구기간은 6개월입니다.

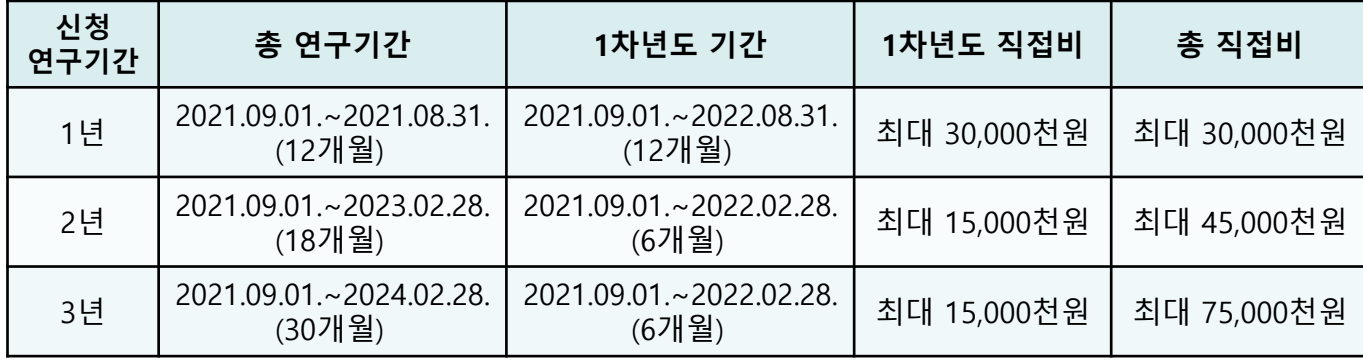

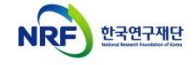

### 1. 신청 전 확인사항(3]

▷ 2021년 분야별 지원체계 적용 분야 확대에 따라 CRB별 지원 내용이 상이할 수 있으며, 신청하고자 하는 CRB의 분야별 지원체계 해당 여부를 사전에 반드시 확인해 주시기 바랍니다.

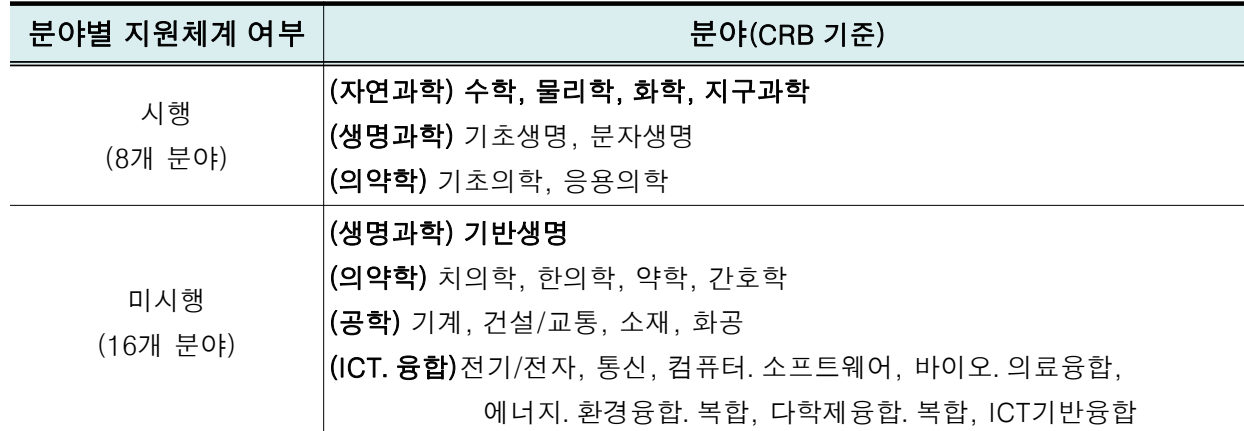

- 생애첫연구는 분야별 지원체계 시행/미시행 전 분야 연구개발비 및 연구기간 동일

- 분야별 지원체계 시행 및 미시행 CRB분야의 지원 직접비는 아래 참고(간접비 별도 지급)

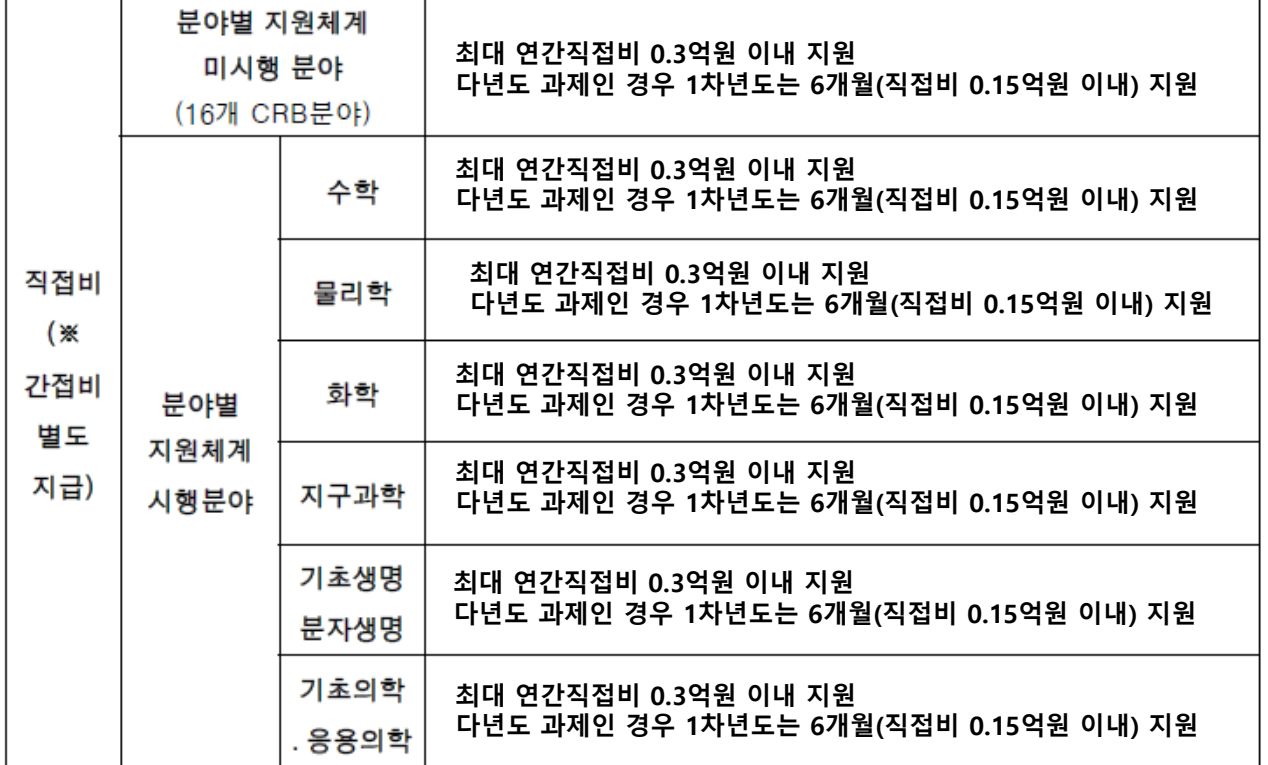

#### ※ 간접비는 과제 선정 후 주관기관 간접비율에 따라 자동 계산되어 지급 될 예정

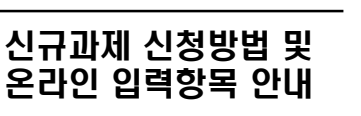

# 2. 로그인(1)

연구사업통합지원시스템에 한국연구재단 홈페이지를 통해 접속하는 방법을 설명합니다.

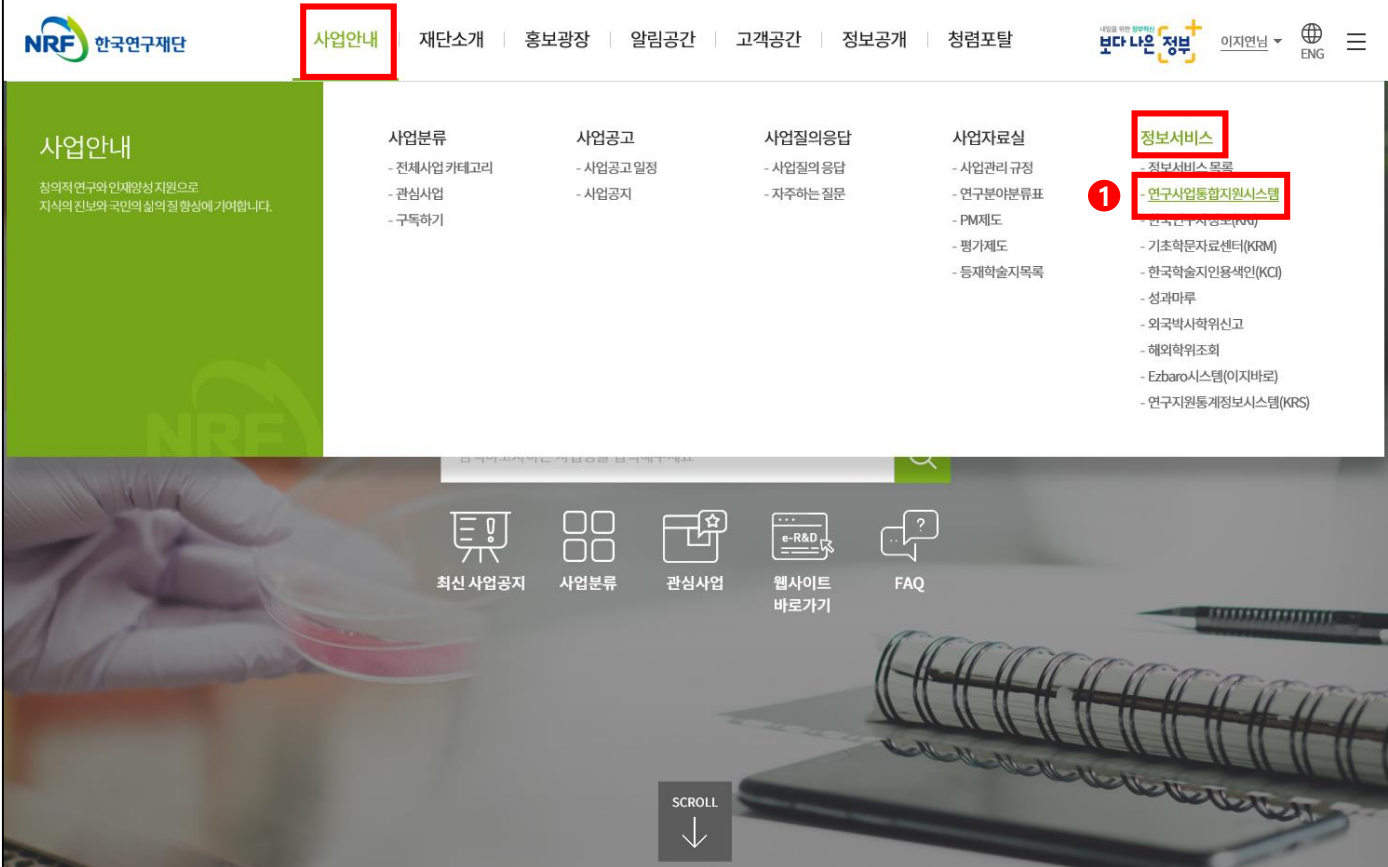

안 내 글

인터넷 브라우저 주소창에 [http://www.nrf.re.kr](http://www.nrf.re.kr/) 을 입력하여 한국연구재단 홈페이지에 접속합니다. ① 이후 상단 메인메뉴 [사업안내]-[정보서비스]-[연구사업통합지원시스템] 을 클릭하여 접속합니다.

### 2. 로그인(2)

 연구사업통합지원시스템에 직접 접속하는 방법 및 로그인 및 회원가입, 아이디/비밀번호 조회 방법을 설명합니다.

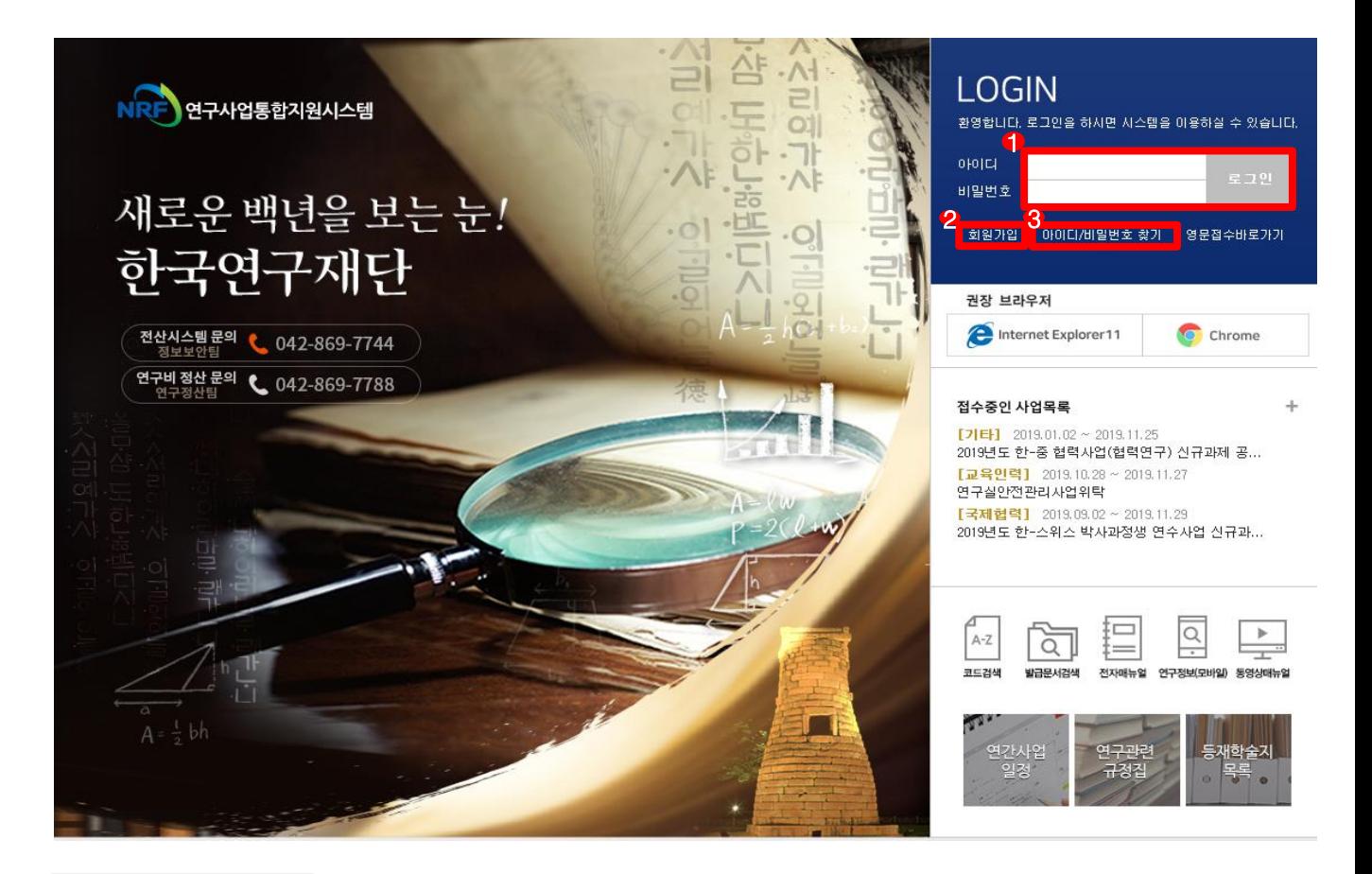

#### 안 내 글

인터넷 브라우저 주소창에 [http://ernd.nrf.re.kr](http://ernd.nrf.re.kr/) 을 입력하여 직접 연구사업통합지원시스템에 접속합니다. 로그인 : 기존에 등록한 회원 아이디 및 비밀번호를 입력 후 [로그인] 버튼을 클릭하여 로그인 합니다. 회원가입 : 한국연구재단에 회원가입이 되지 않은 이용자께서는 회원가입 후 이용 하실 수 있습니다. ID/PW 찾기 : 기존에 등록한 회원에 대한 아이디 및 비밀번호를 조회합니다.

# 3. e-R&D 주요기능 바로가기

#### e-R&D 주요기능 바로가기 화면을 설명합니다.

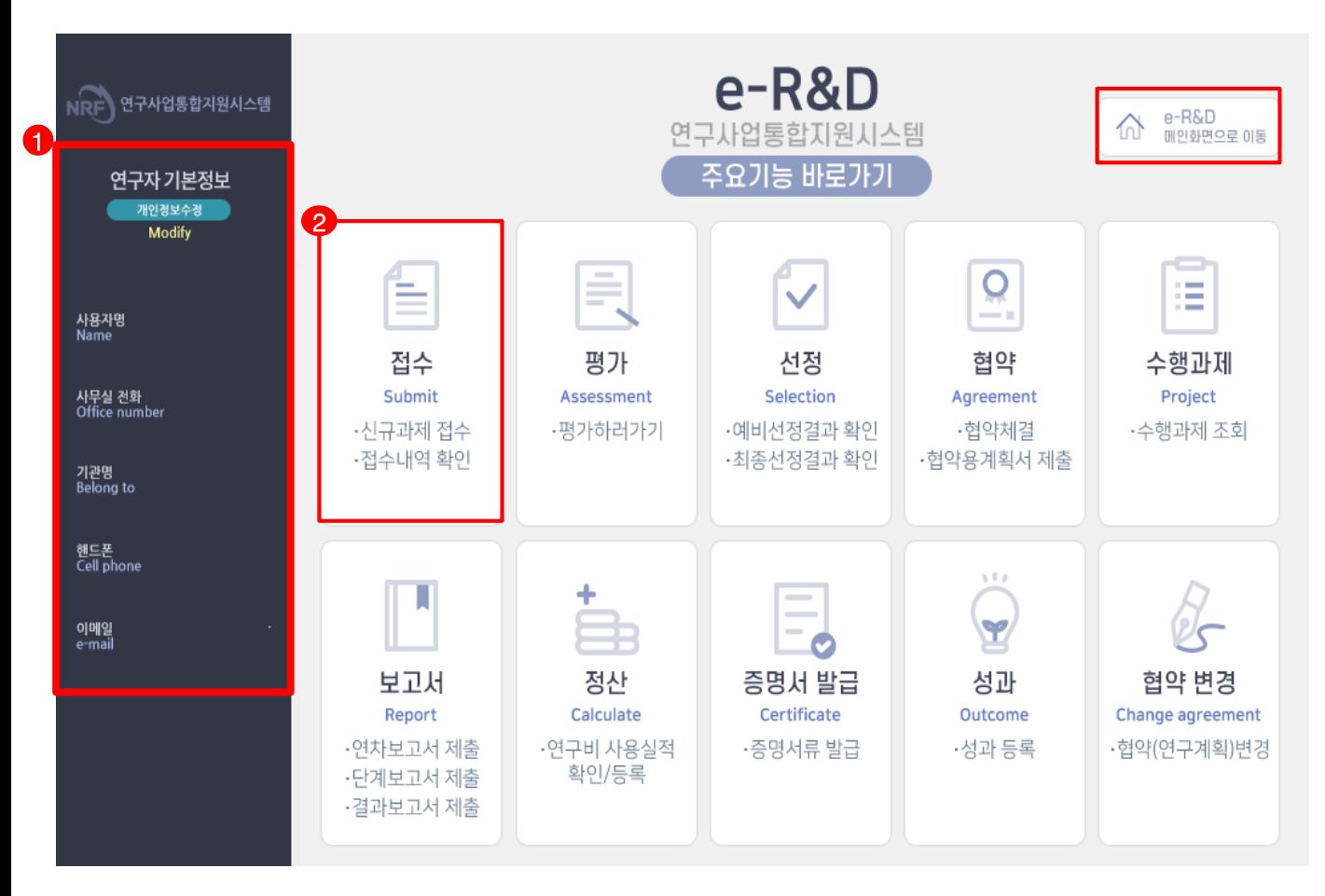

#### 안 내 글

연구사업통합지원시스템 접속 시 확인 가능한 화면입니다.

- ① 연구자 기본정보 : KRI에 등록된 인적사항을 보여주며, 잘못된 정보가 없는지 확인합니다. - 수정이 필요할 경우 [<mark>개인정보수정]을 클릭하여 수정</mark>합니다.(KRI로 이동)
- ② 접수메뉴를 선택하여 신청하고자하는 사업을 검색합니다.

※ KRI 정보에 따라 신청자격 제한으로 신청이 불가할 수 있으므로, 신청 전 KRI 정보를 업데이트 하시기 바랍니다.

※ e-R&D 메인화면으로 이동하고자 할 경우 우측상단 버튼 클릭

### 4. 접수화면

### 접수 사업목록 조회화면을 설명합니다.

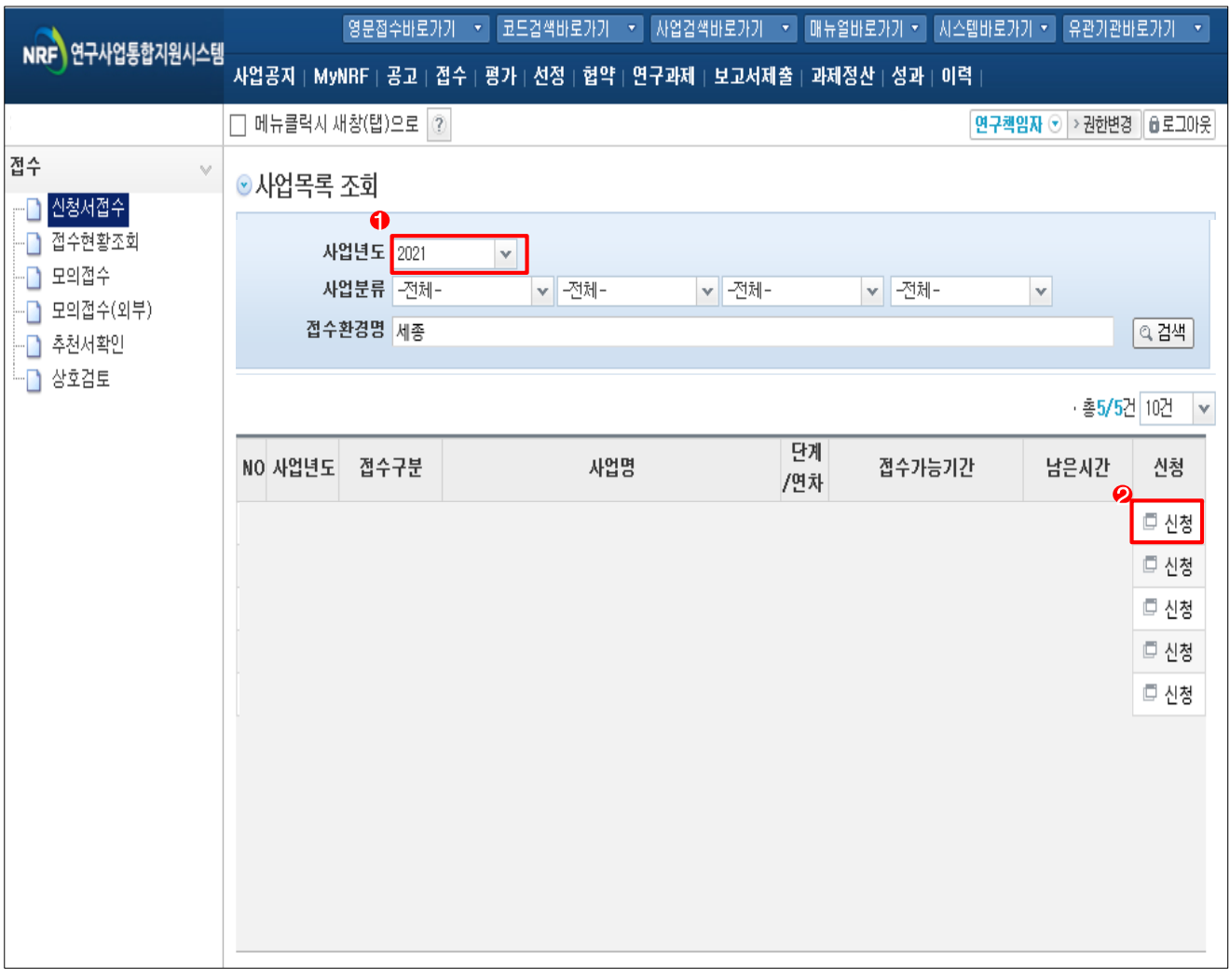

#### ◆ 안 내 글

#### ① 사업연도 : 신규사업 사업연도를 선택합니다.

② 신청하기 : 신청하고자 하는 사업을 확인하고 [신청하기]를 클릭하여 신청을 시작합니다.

#### 생애첫연구를 접수하고자 하는 경우 검색창에 '생애첫연구'를 입력후 검색

# 5. 연구과제 신청정보 선택

### ■ 연구과제 신청정보 선택 화면을 설명합니다.

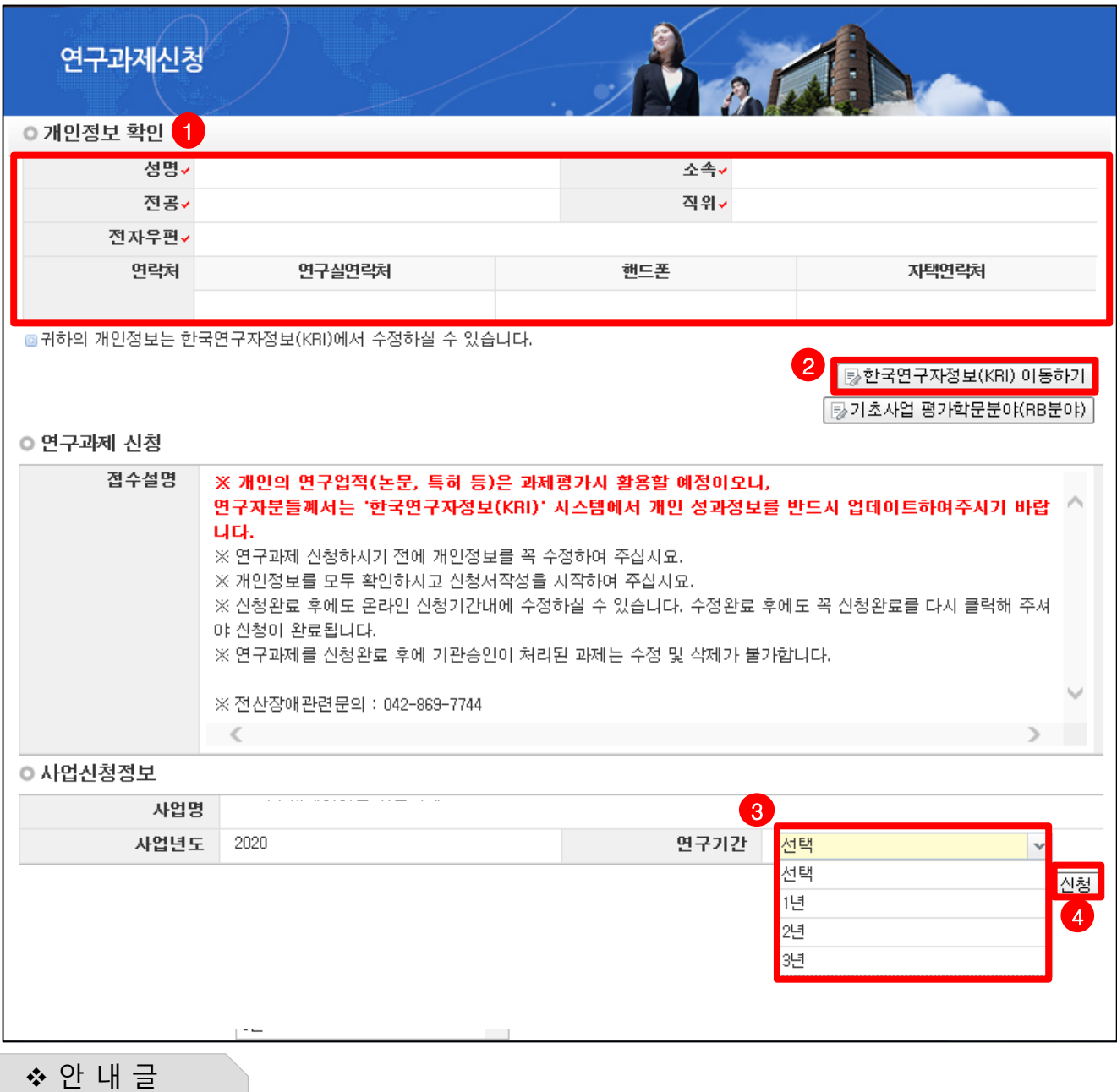

① 개인정보확인 : 연구책임자의 개인정보가 올바른지 확인 합니다.

② 한국연구자정보(KRI) 이동하기 : 최신 정보로 갱신이 필요할 경우 개인정보를 변경 합니다.

③ 연구기간 : 연구기간(1년~3년)을 선택합니다.

④ 신청 : [신청] 버튼을 클릭하면 주요확인사항 및 신청정보 재확인 후 온라인 입력항목 창으로 이동합니다.

#### ※ 선택하신 사업명, 연구기간 항목이 잘못된 경우 신청 중인 과제를 [신청포기] 하고 처음부터 다시 신청을 시작해야 하오니, 주의하시기 바랍니다.

# 6. 주요확인사항

### 주요확인사항 화면을 설명합니다.

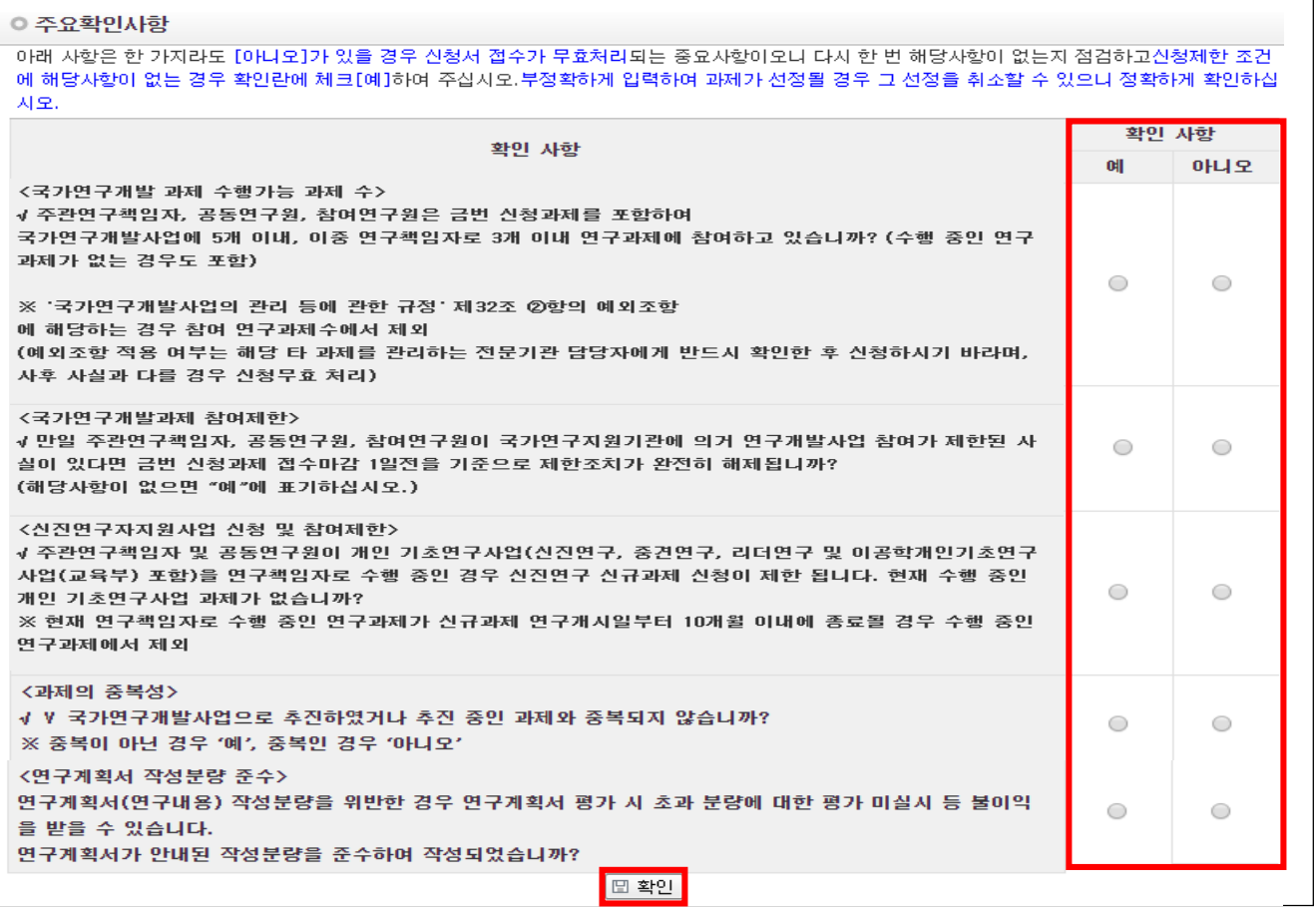

#### 안 내 글

① 과제를 신청하시려면 모든 사항에서 결격 사유가 없는지 확인하고 [예]를 클릭하신 후 화면 하단의 [저장] 버튼을 클릭합니다.

#### 다음과 같은 주요확인사항 등에서 결격 사유가 있는 경우 신청하실 수 없습니다.

- 국가연구개발 과제 참여제한 연구자 신청 마감일 1일 이전 해제 여부
- 이공분야 기초연구사업 1인 1과제 수행 준수 여부
- 국가연구개발사업으로 추진되었거나 추진 중인 과제와 중복되지 않는 연구내용 준수 여부
- 연구계획서(연구내용) 작성 시 작성분량 준수 여부 등

#### ※ 부정확하게 입력하여 과제가 선정될 경우 그 선정을 취소할 수 있으며, 연구계획서(연구내용) 작성분량을 위반한 경우 연구계획서 평가 시 초과 분량에 대한 평가 미실시 등 불이익을 받을 수 있으니 정확하게 확인하십시오.

# 7. 연구계획서(온라인 입력항목) - 1)지원신청서(1)

#### 지원신청서 Tab 화면을 설명합니다.

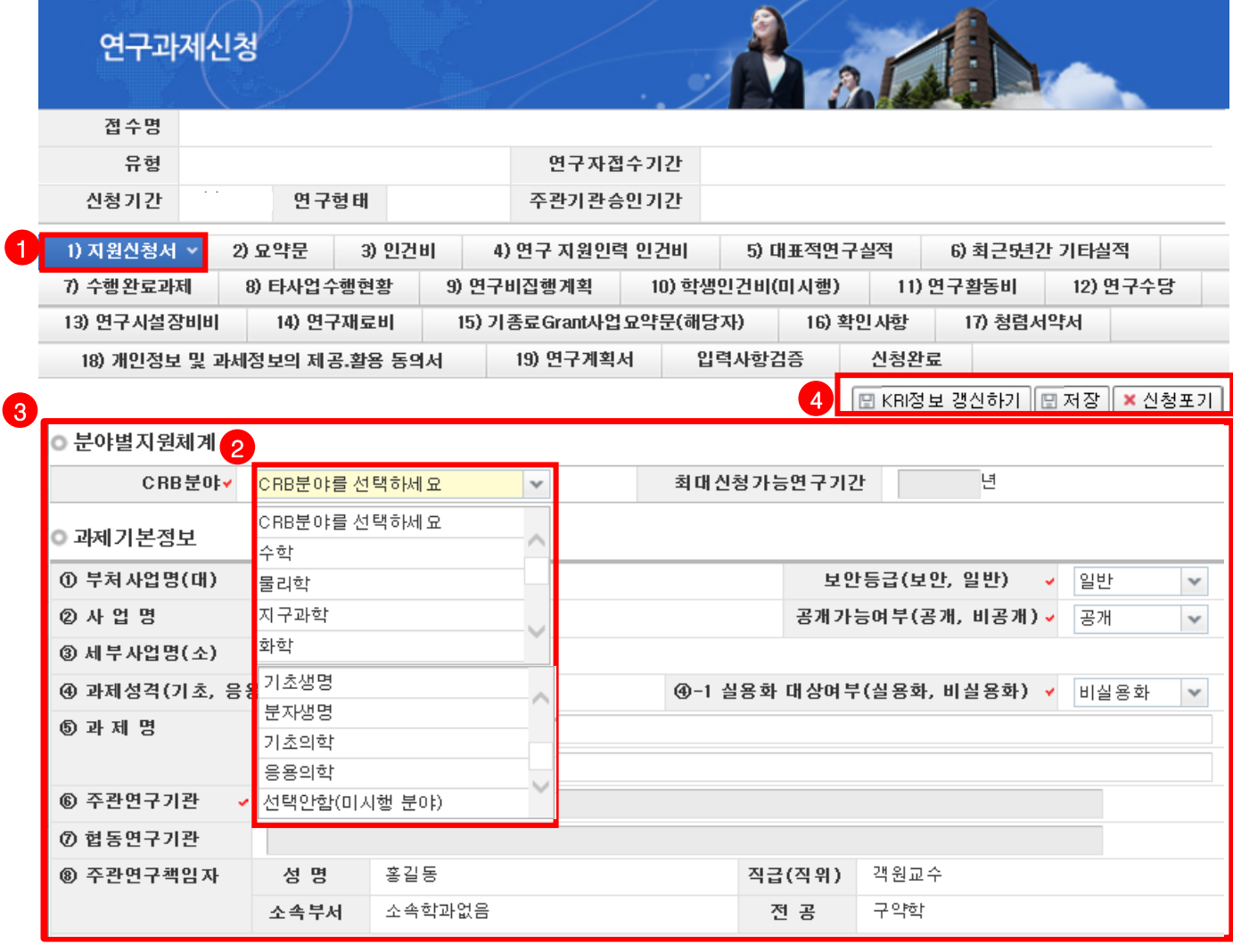

안 내 글

- ① 입력 항목 : 1)지원신청서 ~ 19)연구계획서 항목을 전부 입력해야 신청이 완료되며, 현재 입력하고 있는 항목은 파란색으로 변경됩니다.
- ② CRB 분야 : 분야별 지원체계 적용에 따라 해당하는 것을 선택합니다
	- 분야별 지원체계 적용 CRB 분야 : 해당하는 CRB 분야를 선택
	- 분야별 지원체계 미적용 CRB 분야 : 선택안함(미시행 분야) 을 선택
- ③ 과제기본정보 : 과제기본정보를 입력/확인합니다.
	- 보안등급, 공개가능여부, 과제성격, 실용화 대상여부 : 자동입력되어 있으며 수정 불가능합니다.
	- 과제명 : 신청하고자 하는 과제의 국문 및 영문 과제명을 입력합니다.
	- 주관연구기관 : KRI에 있는 주관연구기관을 표시합니다. 소속기관과 동일한지 여부를 확인합니다.
	- 협동연구기관 : 입력하지 않습니다.
	- 주관연구책임자 : KRI에 입력되어 있는 값을 자동으로 표시합니다. 연구책임자 정보를 확인합니다.
- ④ 저장, 신청포기
- 저장 : 각 항목별로 저장 버튼을 누르셔야 수정이 완료됩니다
- 신청포기 : 사업명 선택을 잘못했거나 , 내용을 잘못 쓴 경우 등 모든 사항을 초기화해야 할 경우 [신청포기 ] 버튼을 누르면 작성 중인 계획서가 모두 삭제되어 다시 작성할 수 있습니다.

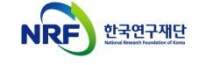

# 7. 연구계획서(온라인 입력항목) - 1)지원신청서(2)

### 지원신청서 Tab 화면을 설명합니다.

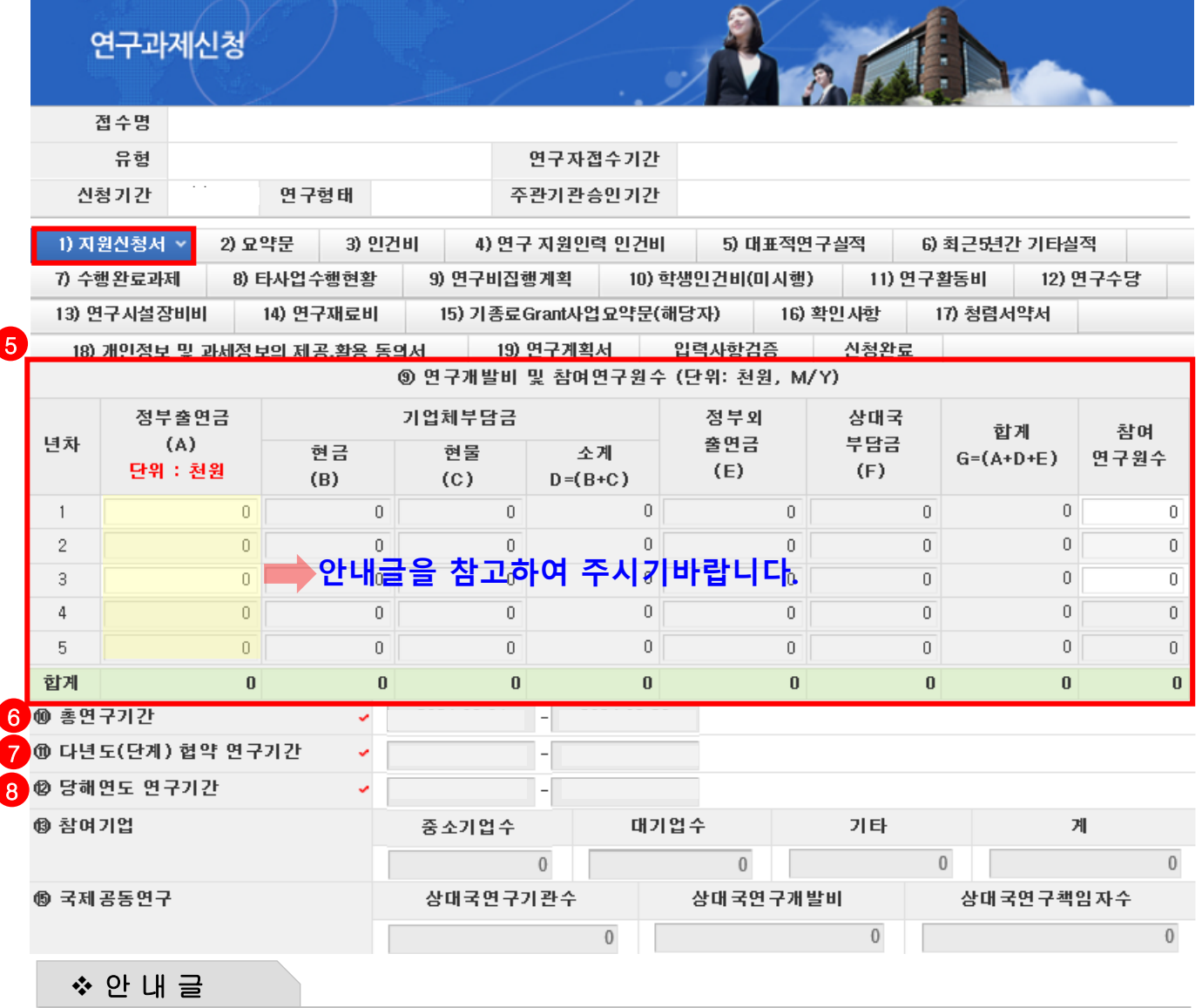

과제기본정보를 입력/확인합니다.

⑤ 연구개발비 및 참여연구원 수 : 연구기간 동안 연구개발비(정부출연금) 및 참여연구원수를 입력합니다.

- 
- ∙ 연구개발비(정부출연금)는 간접비를 제외한 연도별 직접비를 각각 기재하며, [9) 연구비집행계획] Tab에서 입력하는 총액과 동일해야 합니다.

∙ **참여연구원수**는 연구책임자를 포함한 본 연구에 참여하는 모든 연구인력(연구보조원 포함)의 인원 수를 입력 신청연구기간에 따른 연구비(연간 직접비) 입력 방법

#### (총 연구기간 1년으로 신청할 경우)

: 1차년도 12개월 3,000만원 이내로 입력

#### (총 연구기간 2년으로 신청할 경우)

: 1차년도 6개월 1,500만원 이내, 2차년도 12개월 3,000만원 이내로 입력

#### (총 연구기간 3년으로 신청할 경우)

: 1차년도 6개월 1,500만원 이내, 2차년도 12개월 3,000만원 이내, 3차년도 12개월 3000만원 이내로 입력

⑥ 총연구기간 : 연구개시일 및 연구종료일을 확인합니다.(신청 연도에 따라 자동 입력)

⑦ 다년도(단계) 협약 연구기간 : 총연구기간과 동일

⑧ 당해연도 연구기간 : 당해 사업연도인 2021년도의 연구개시일 및 연구종료일을 확인합니다.

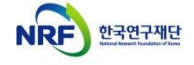

# 7. 연구계획서(온라인 입력항목) - 1)지원신청서(3)

### 지원신청서 Tab 화면을 설명합니다.

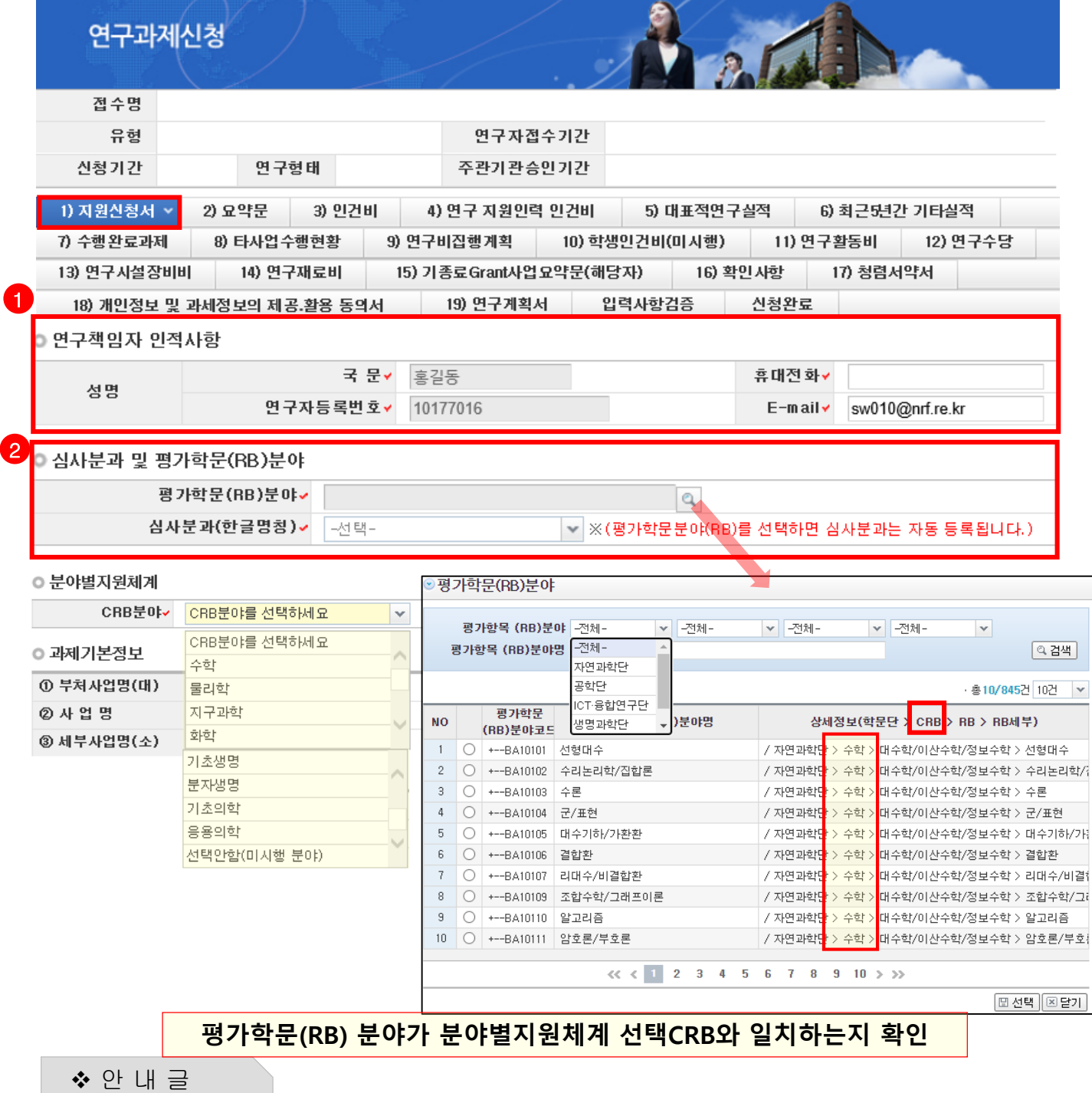

- ① 연구책임자 인적사항 : 연락 가능한 휴대전화 및 E-mail 정보를 입력합니다.
- ② 심사분과 및 평가학문(RB, Review Board)분야 : 평가학문분야를 자신의 연구내용에 맞게 선택합니다.
	- 선택 시 자동으로 심사분과가 선택됩니다.
	- ※ 연구사업통합지원시스템 화면 상단의 [코드검색]-[평가학문분야(접수분야) 코드검색]에서 검색하여 확인 가능한 [세부평가학문분야] 참조
	- ※ 분야별지원체계 CRB분야와 선택한 학문RB분야의 CRB가 동일하여야만 합니다.

2

# 7. 연구계획서(온라인 입력항목) - 1)지원신청서(4)

### 지원신청서 Tab 화면을 설명합니다.

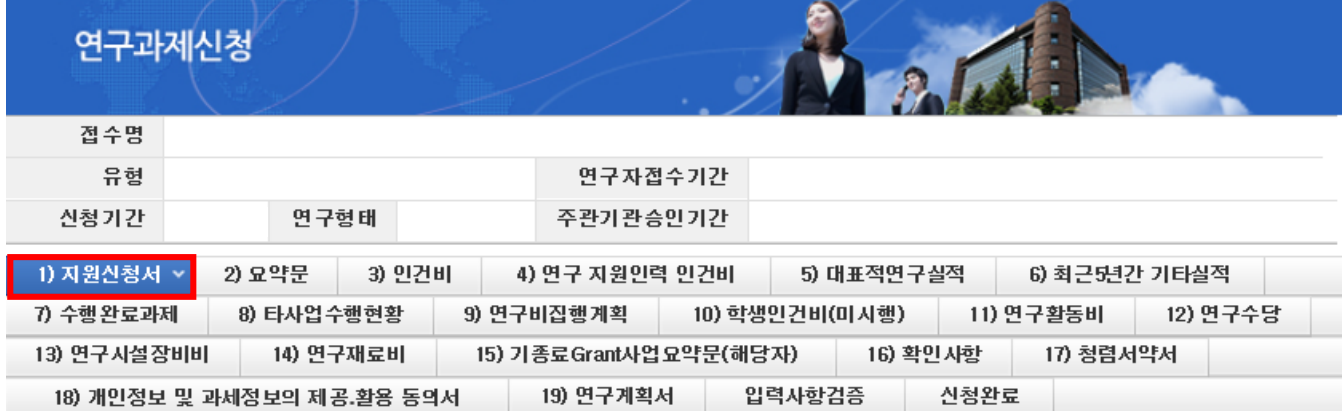

#### $\left\{ \right\}$  , 연구분야

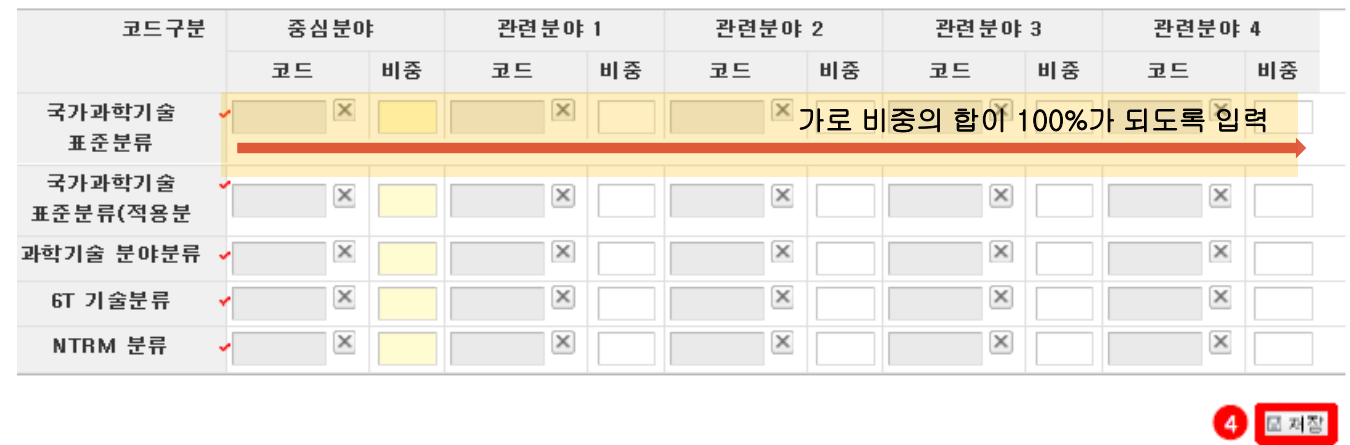

안 내 글

③ 연구분야 : 자신의 연구내용에 맞는 연구분야의 중심분야를 입력합니다.

중심분야 외 관련분야를 추가로 입력할 경우 가로 비중의 합을 100%로 맞춰야 합니다.

④ 저장 : 모든 Tab에서는 온라인 입력항목 입력 후 [저장] 버튼을 클릭해야 입력 정보가 저장됩니다.

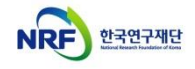

# 7. 연구계획서(온라인 입력항목) - 2)요약문

### 요약문 Tab 화면을 설명합니다.

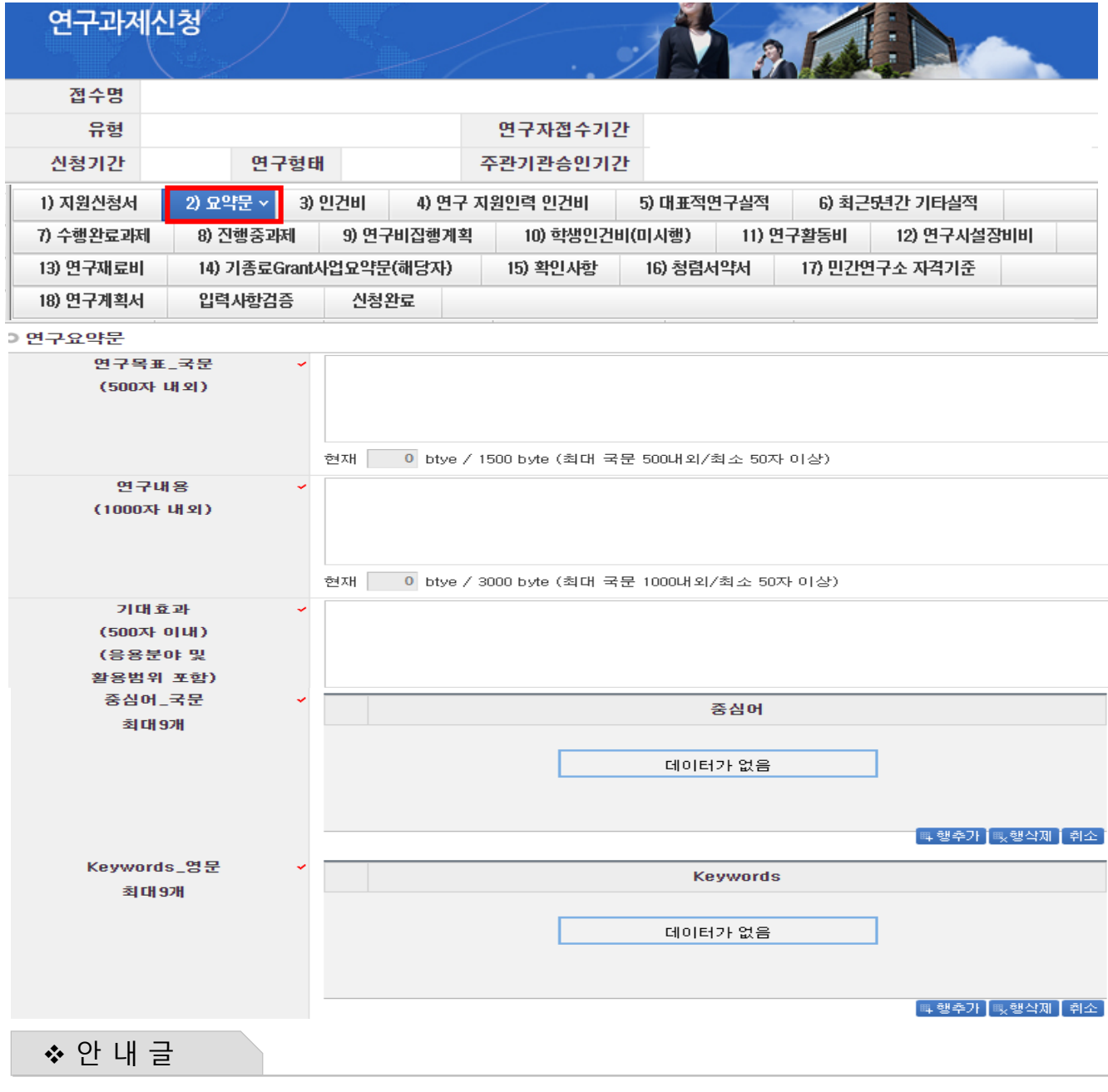

연구요약문의 각 항목을 작성합니다.

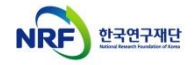

신규과제 신청방법 및

# 7. 연구계획서(온라인 입력항목) - 3)인건비(1)

#### 인건비 Tab 화면을 설명합니다.

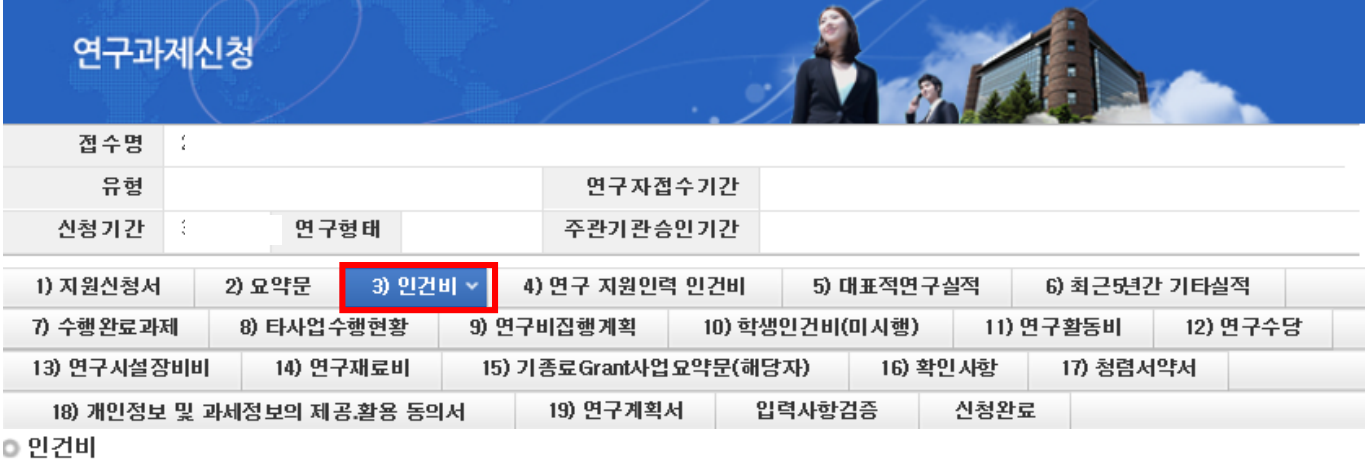

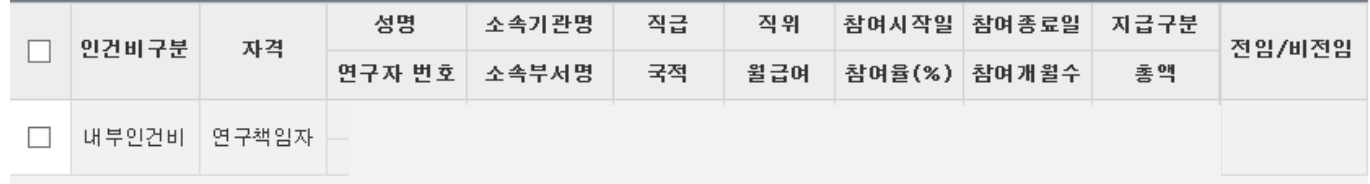

#### ◎ 인건비 입력

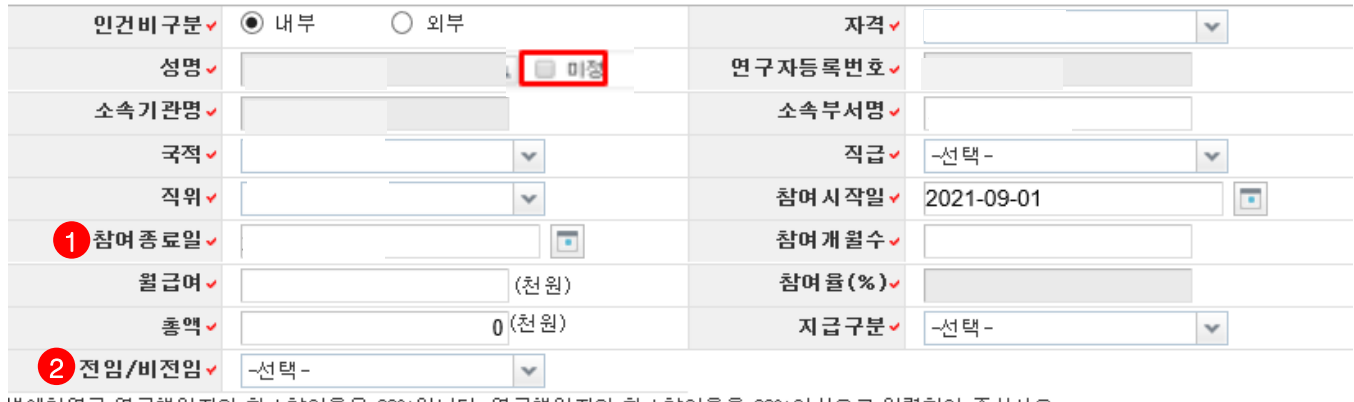

생애첫연구 연구책임자의 최소참여율은 20%입니다. 연구책임자의 최소참여율을 20%이상으로 입력하여 주십시오

❖ 안 내 글

#### 1차년도에 내부/외부인건비를 받는 연구원을 등록합니다.

- 연구원 등록 시 KRI에서 검색하므로 사전에 등록되어 있어야 합니다.
- 내부/외부인건비의 경우 지급, 미지급 합계가 9)연구비집행계획에 등록된 연구비와 일치해야 신청완료가 가능합니다.

#### ① 참여시작일/종료일설정시유의사항

- -(연구책임자) 당해연도 참여시작일은 2021.09.01 부터 시작
- -(연구책임자) 연구책임자는 반드시 1차년도 연구기간 전체를 참여기간으로 입력해야 합니다.
	- (연구기간1년인 경우12개월/ 2년,3년인 경우6개월)

-(참여연구원/연구보조원) 총연구기간이1년인 경우 참여종료일을 2022.08.31 이내로 설정(참여개월수12개월이내) -**(참여연구원/연구보조원)** 총연구기간이2~3년인 경우 참여종료일을 2022.02.28 이내로 설정(참여개월수 6개월이내) ② 전임/비전임 여부를 선택하여 주시기 바랍니다.

- 생애첫연구의 연구책임자는 4년제 대학교의 **전임**교원만 신청가능합니다.

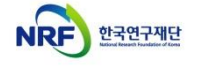

### 7. 연구계획서(온라인 입력항목) - 3)인건비(2)

#### 인건비 Tab 화면을 설명합니다.

안 내 글

#### ※ 개인 기초연구사업 내에서는 연구책임자 또는 공동연구원으로 1인 1개 과제만 수행 가능 ※ 생애첫연구 연구책임자 최소참여율 20% 이상 필수 ※ 중견연구/세종과학펠로우십/생애첫연구에 연구책임자/공동연구원으로 2개 이상 과제에 동시 신청하실 수 없습니다.

인건비구분 : [내부]는 연구책임자 소속기관과 동일 소속인 경우/[외부]는 타기관 소속인 경우 선택합니다.

- 자격 : [연구책임자],[참여연구원],[연구보조원] 중 선택합니다. (연구책임자는 반드시 내부인건비 등록)
- 성명 : 연구자 검색이 가능하며, 채용예정인 연구원은 [미정]을 선택합니다. (단, 과제 선정 이후 협약체결 시점에는 [미정]이었던 연구원이 등록되어야 합니다.)
- 소속기관명 검색이 가능합니다.
- 소속부서명 : 최하단위 소속부서명을 기재합니다.(대학의 경우 학과 또는 학부, 연구소의 부서명)
- 국적, 직급, 직위 : 해당하는 국적, 직급, 직위를 선택합니다.
- 참여시작/종료일 : 연구개시일인 [2021-09-01] 이후로, 연구에 참여시작/종료하는 날짜를 선택합니다.
- 연구책임자는 반드시 1차년도 연구기간 전체를 참여기간으로 입력해야 합니다.
- 참여개월수 : 참여시작/종료일에 따른 참여개월수를 입력합니다.
- 월급여 : 연봉 총액을 참여개월수로 나눈 값을 기재합니다.
- 총액 (= 월급여 × 참여개월수 × 참여율) : 연구기관의 급여기준에 따른 연구기간 동안의 급여총액을 해당 과제 참여율에 따라 계상하되, 총 연봉의 100%를 초과할 수 없습니다.
- 지급구분 : 연구개발과제 연구비에서 인건비를 지급받는 경우에는 [지급]으로, 지급받지 않는 경우에는 [미지급]으로 기재합니다.
- 참여율(%) = 총액 ÷ (월 급여 × 참여 개월 수) : 참여연구원의 연봉총액을 100%로 할 때 동연구개발과제에서 지급될 인건비의 비율을 뜻합니다.
- 참여율은 월급여, 참여개월수, 총액을 입력하면 자동계산됩니다.
- 생애첫연구 연구책임자의 경우 최소참여율 20%

※ 총액 (= 월급여 × 참여개월수 × 참여율)은 [연구비집행계획] Tab의 내부/외부건비 금액과 일치해야 신청완료 가능합니다.

### 7. 연구계획서(온라인 입력항목) - 4)연구 지원인력 인건비

### 연구 지원인력 인건비 Tab 화면을 설명합니다.

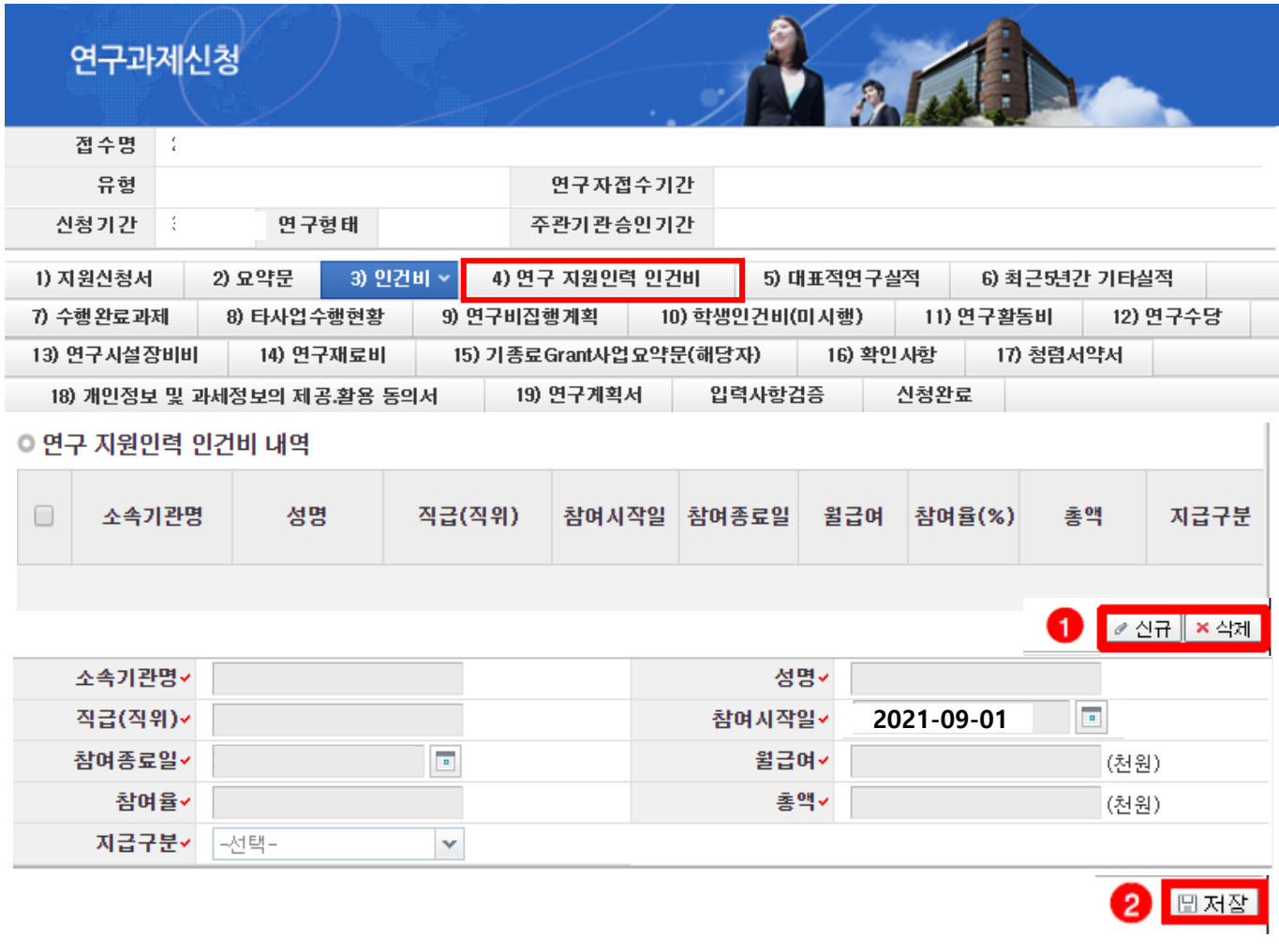

```
❖ 안 내 글
```
연구 지원인력(연구근접인력) 인건비 : 비영리기관의 연구부서\* 에 소속되어 해당 연구개발과제 수행을 지원하는 연구지원인력의 인건비 입니다

- 연구지원인력 인건비를 직접비로 지급할 경우, 간접비로는 지급이 불가합니다.

- 연구지원인력의 인건비는 연구수당 계산 시 포함하지 않습니다.

① 신규/삭제 : [신규]/[삭제] 버튼을 클릭하여 추가 및 삭제할 수 있습니다.

② 저장 : 확인 완료 후 [저장]을 클릭합니다.

\* 대학의 경우 산학협력단(산학협력단이 없는 경우 연구처 등 연구지원부서)을 제외한 연구를 직접 수행하는 단과대 학부 학과 및 전문연구소 센터 등

\* 출연연 등 공동연구소의 경우 연구지원전담조직을 제외한 연구를 직접 수행하는 연구실 전문연구소 센터 등

# 7. 온라인 입력항목 - 5)대표적연구실적

### 대표적연구실적 Tab 화면을 설명합니다.

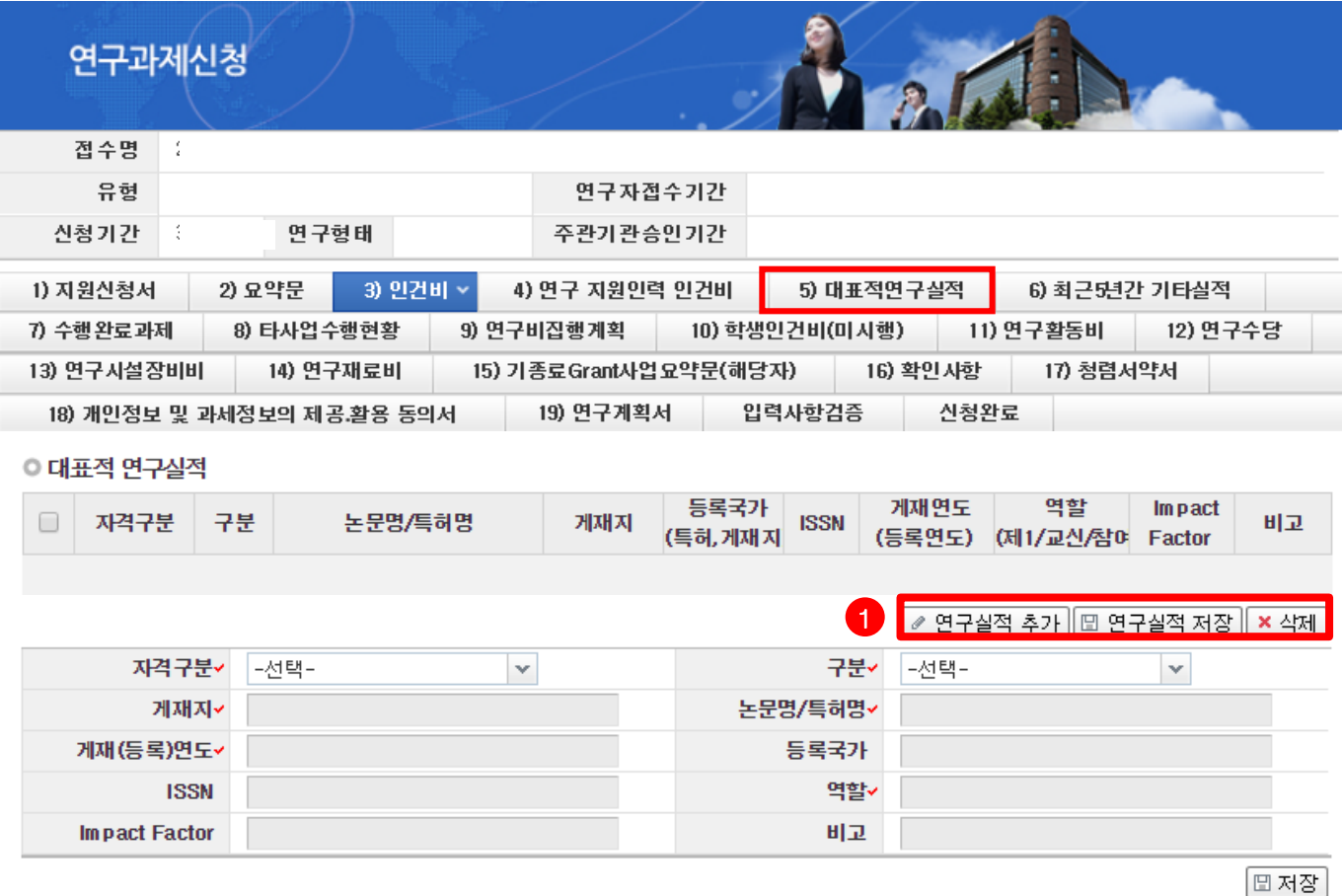

◆ 안 내 글

연구책임자의 대표적연구실적(논문, 특허, 기타)을 입력합니다.

※ 대표적연구실적은 최근 5년간(2016.1.1.부터) 발표된 실적(논문, 특허 기타) 중 5개 이내 기재

※ 논문에 역할 구분이 명시되어 있지 않는 경우, 이메일 주소가 들어간 저자를 주저자(교신 또는 제1)로 기재

- ※ 논문의 경우에는 게재가 확정된 것(accepted, in press)까지 포함하며, 특허의 경우에는 등록된 것에 한함.
- ※ Impact Factor는 JCR 2019, 피인용 횟수는 Web of Science를 기준으로 작성(다른 기준을 사용할 경우, 반드시 기준을 명시)
- ① 연구실적 추가/저장 : 연구실적은 KRI를 연계하지 않고 직접 입력하는 방식으로 [연구실적 추가] 버튼을 클릭해 하나씩 실적을 입력하고 [연구실적 저장] 버튼을 클릭해 저장합니다.
- 자격구분 : 연구책임자
- 등록국가 : 학술지, 특허 등록 국가 등을 입력합니다.
- ISSN : 게재지 고유번호로서 Web of Science[\(http://apps.webofknowledge.com\)](http://apps.webofknowledge.com/), 해당 저널 홈페이지 등에서 확인 가능하며, 없는 경우 ISBN을 입력 가능합니다.
- 역할 : 제1, 교신, 참여저자 등 역할을 입력합니다.
- 비고에는 피인용횟수나 우수논문수상 등 특별히 기술할 필요가 있는 사항을 기재합니다.

# 7. 온라인 입력항목 - 6)최근5년간 기타실적

### 최근5년간 기타실적 Tab 화면을 설명합니다.

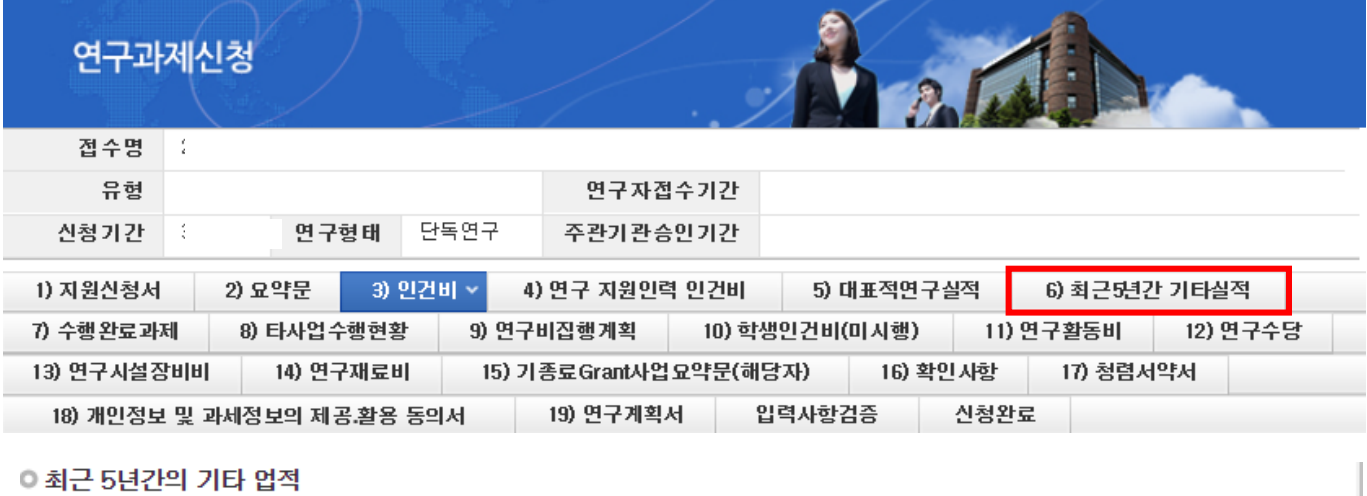

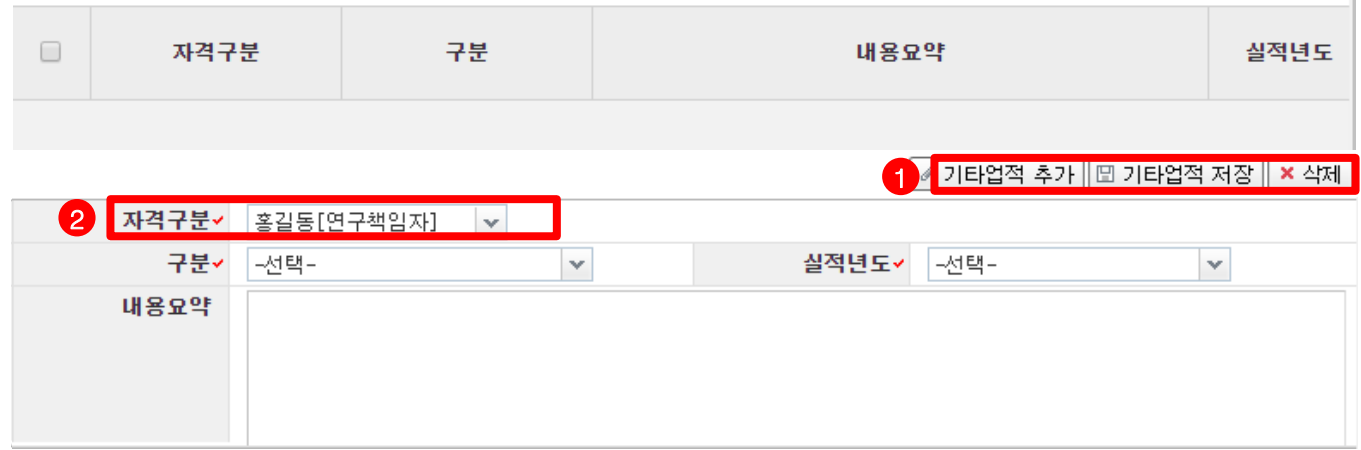

연구책임자의 대표적 연구실적 이외 실적을 입력합니다. ※ 기타실적은 최근 5년간(2016.1.1.부터) 논문/특허 이외의 기타실적(국제학회 초청강연, 국제학술지 편집위원 참여, 기술이전, 저서 등)이 있을 경우 총 5건 이내로 기재 21 안 내 글

① 기타업적 추가/저장 : [기타업적 추가] 버튼을 클릭해 하나씩 실적을 입력하고 [기타업적 저장] 버튼을 클릭해 저장합니다.

# 7. 온라인 입력항목 - 7)수행완료과제

### 수행완료과제 Tab 화면을 설명합니다.

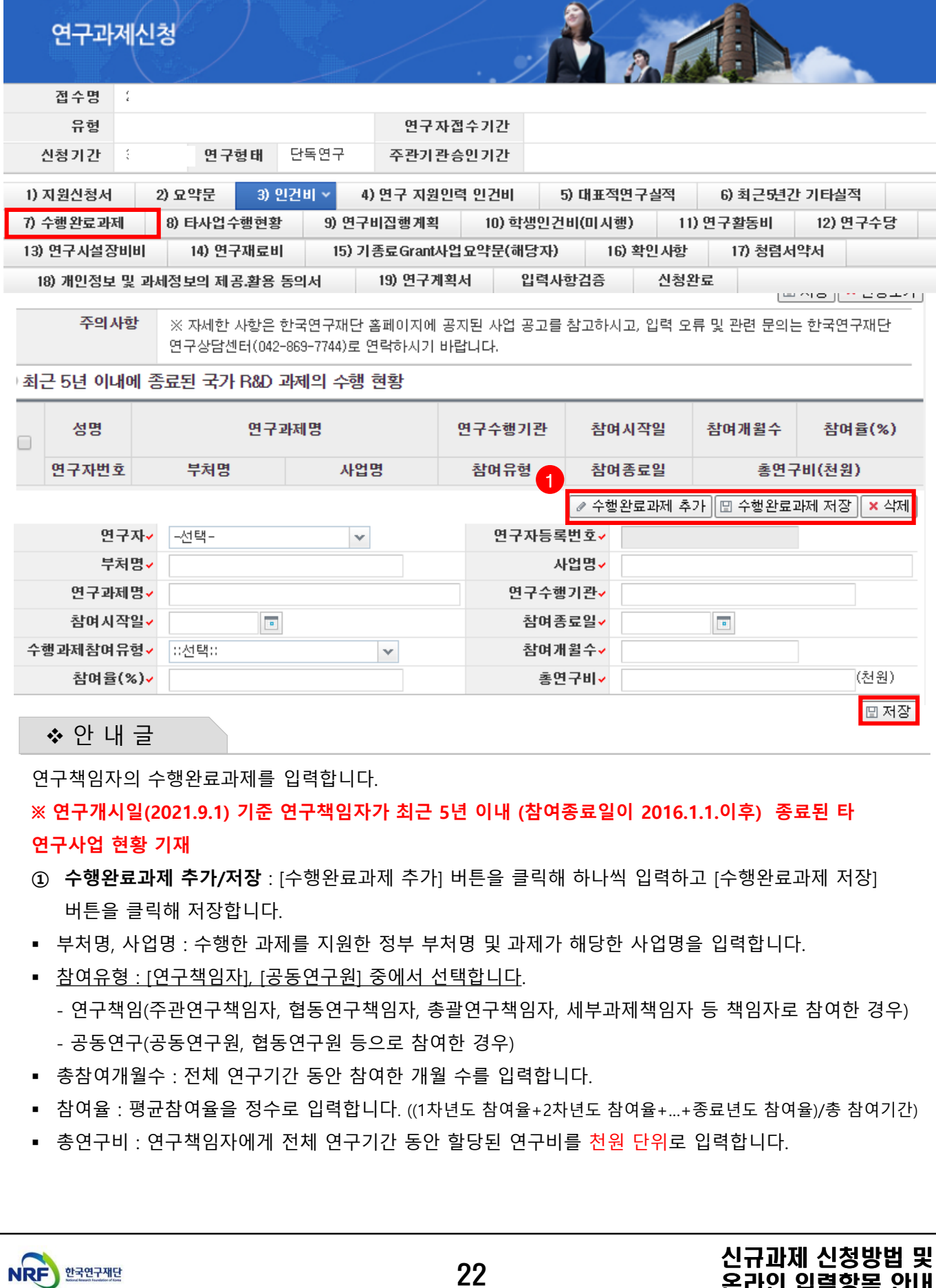

연구책임자의 수행완료과제를 입력합니다.

#### ※ 연구개시일(2021.9.1) 기준 연구책임자가 최근 5년 이내 (참여종료일이 2016.1.1.이후) 종료된 타 연구사업 현황 기재

- ① 수행완료과제 추가/저장 : [수행완료과제 추가] 버튼을 클릭해 하나씩 입력하고 [수행완료과제 저장] 버튼을 클릭해 저장합니다.
- 부처명, 사업명 : 수행한 과제를 지원한 정부 부처명 및 과제가 해당한 사업명을 입력합니다.
- 참여유형 : [연구책임자], [공동연구원] 중에서 선택합니다.
	- 연구책임(주관연구책임자, 협동연구책임자, 총괄연구책임자, 세부과제책임자 등 책임자로 참여한 경우) - 공동연구(공동연구원, 협동연구원 등으로 참여한 경우)
- 총참여개월수 : 전체 연구기간 동안 참여한 개월 수를 입력합니다.
- 참여율 : 평균참여율을 정수로 입력합니다. ((1차년도 참여율+2차년도 참여율+…+종료년도 참여율)/총 참여기간)
- 총연구비 : 연구책임자에게 전체 연구기간 동안 할당된 연구비를 천원 단위로 입력합니다.

# 8. 온라인 입력항목 - 8)타사업수행현황

### 타사업수행현황 Tab 화면을 설명합니다.

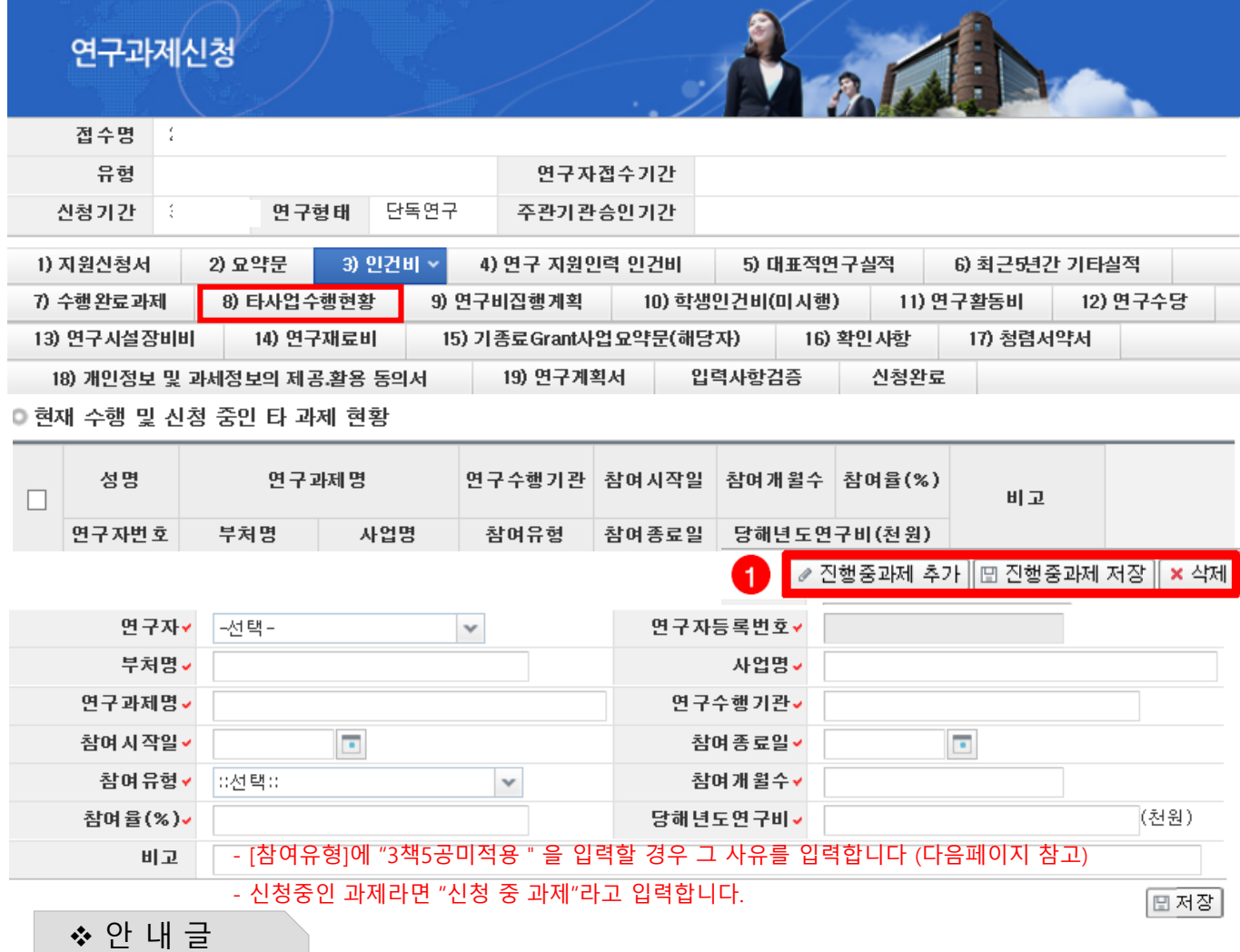

- 연구책임자의 진행중과제를 입력합니다. 본 화면에 입력하는 정보는 3책5공 위반 여부를 확인하는 근거가 되므로 정확하게 입력해 주시기 바랍니다.
- 연구책임자가 연구개시일(2021.9.1.) 기준으로 수행하는 타 연구사업 현황을 작성합니다.
	- 연구자 : [연구책임자명]명을 선택합니다.
	- 부처명 : 사업을 추진하는 정부부처명을 입력합니다.(예 : 과기정통부, 산업자원부, 방위사업청 등)
	- 사업명 : 연구사업명을 입력합니다.(예 : 중견연구자지원사업, 달탐사개발사업 등)
	- 연구과제명/연구수행기관 : 연구과제명과 주관기관을 입력합니다.
	- 참여유형 : 다음 페이지를 참고하여 4개 중 하나를 선택합니다.
	- 참여시작일, 참여종료일, 참여개월수 : 해당 연구자의 과제 참여 시작/종료일, 이에 따른 참여개월수를 입력합니다.
	- 참여율, 당해연도 연구비 : 수행중 과제의 참여율과 당해연도 연구비(천원)을 입력합니다.
- ① 진행중 과제 추가/저장 : [진행중과제 추가] 버튼을 클릭해 각 항목을 입력하고, [진행중과제 저장]버튼을 클릭하여 입력한 사항을 저장합니다.

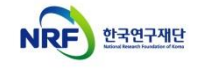

신규과제 신청방법 및

# 8. 온라인 입력항목 - 8)타사업수행현황

#### 타사업수행현황 Tab 화면을 설명합니다.

- 참여유형 : 수행중인 과제의 참여 유형에 따라 [연구책임자], [공동연구원], [연구책임자(3책5공미적용)], [공동연구원 (3책5공미적용)] 중 선택합니다.
	- 현재 수행중인 과제가 3책5공 대상인 경우, [연구책임자] 또는 [공동연구원]를 선택합니다.
	- 현재 수행중인 과제가 3책5공 대상이 아닌 경우, '(3책5공미적용)'을 선택하고 그 사유를 [비고]에 입력합니다.
	- 수행중인 과제의 3책5공 적용 여부가 명확하지 않은 경우, 반드시 수행중인 연구 과제 사업 담당자에게 문의하여 3책5공 여부를 확인 후 입력해 주시기 바랍니다.

#### [국가연구개발혁신법에 따른 3책5공 적용 예외과제]

국가연구개발혁신법 시행령 제64조(연구개발과제 수의 제한) ① 중앙행정기관의 장은 법 제35조제1항에 따라 연구자가 동 시에 수행할 수 있는 연구개발과제 수를 최대 5개로, 그 중 연구책임자로서 동시에 수행할 수 있는 연구개발과제 수를 최대 3개로 제한할 수 있다.

② 중앙행정기관의 장은 제1항에 따른 다음 각 호의 어느 하나에 해당하는 연구개발과제는 그 수에 포함하지 않고 산정할 수 있다.

- 1. 제9조제2항 또는 제10조제2항에 따른 연구개발계획서의 제출 마감일\*부터 6개월 이내에 수행이 종료되는 연구개발과제 2. 사전 조사, 기획ㆍ평가연구 또는 시험ㆍ검사ㆍ분석에 관한 연구개발과제
- 3. 연구개발과제의 조정 및 관리를 목적으로 하는 연구개발과제

4. 연구개발을 주목적으로 하지 않는 기반 구축 사업, 고등교육재정지원사업, 인력 양성 사업 및 학술활동사업 관련 연구개 발과제

5. 법 제4조제1호에 해당하는 사업 관련 연구개발과제

6. 다음 각 목의 어느 하나에 해당하는 연구개발기관이 중소기업과 공동으로 수행하는 연구개발과제로서 과학기술정보통 신부장관이 관계 중앙행정기관의 장과 협의하여 그 연구개발비를 별도로 정하는 연구개발과제

- 가. 법 제2조제3호나목부터 바목까지의 규정에 해당하는 연구개발기관
- 나. 「산업기술혁신 촉진법」 제42조에 따른 전문생산기술연구소

7. 그 밖에 연구개발 촉진 등을 위하여 연구개발과제 수에 포함하지 않고 산정할 필요가 있어 국가과학기술자문회의의 심 의를 거친 연구개발과제

\* 제출 마감일은 주관기관 마감일을 기준으로 함. ※ (법 제4조 제1호) 다른 법률에 따라 직접 설립된 기관의 기본사업(정관에 따른 설립목적을 달성하기 위하여 정부가 직접 출연한 예산으 로 수행하는 연구개발사업을 말한다)

※ 위탁과제는 3책5공 적용예외 과제임.

#### [3책5공 예외사항 전/후 비교표]

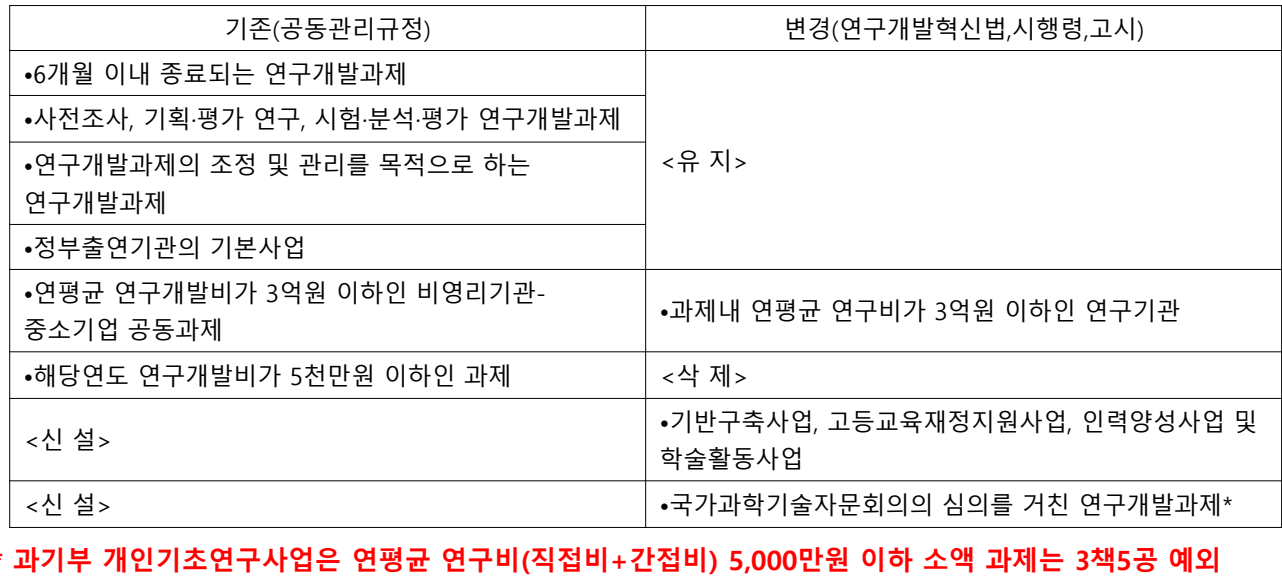

#### ※ 3책5공 해당여부는 신청사업 담당자가 확인 불가, 수행중인 연구과제 담당자에게 확인해야함.

NRF 한국연구재단

신규과제 신청방법 및

# 7. 연구계획서(온라인 입력항목) - 9)연구비집행계획

### 연구비집행계획 Tab 화면을 설명합니다.

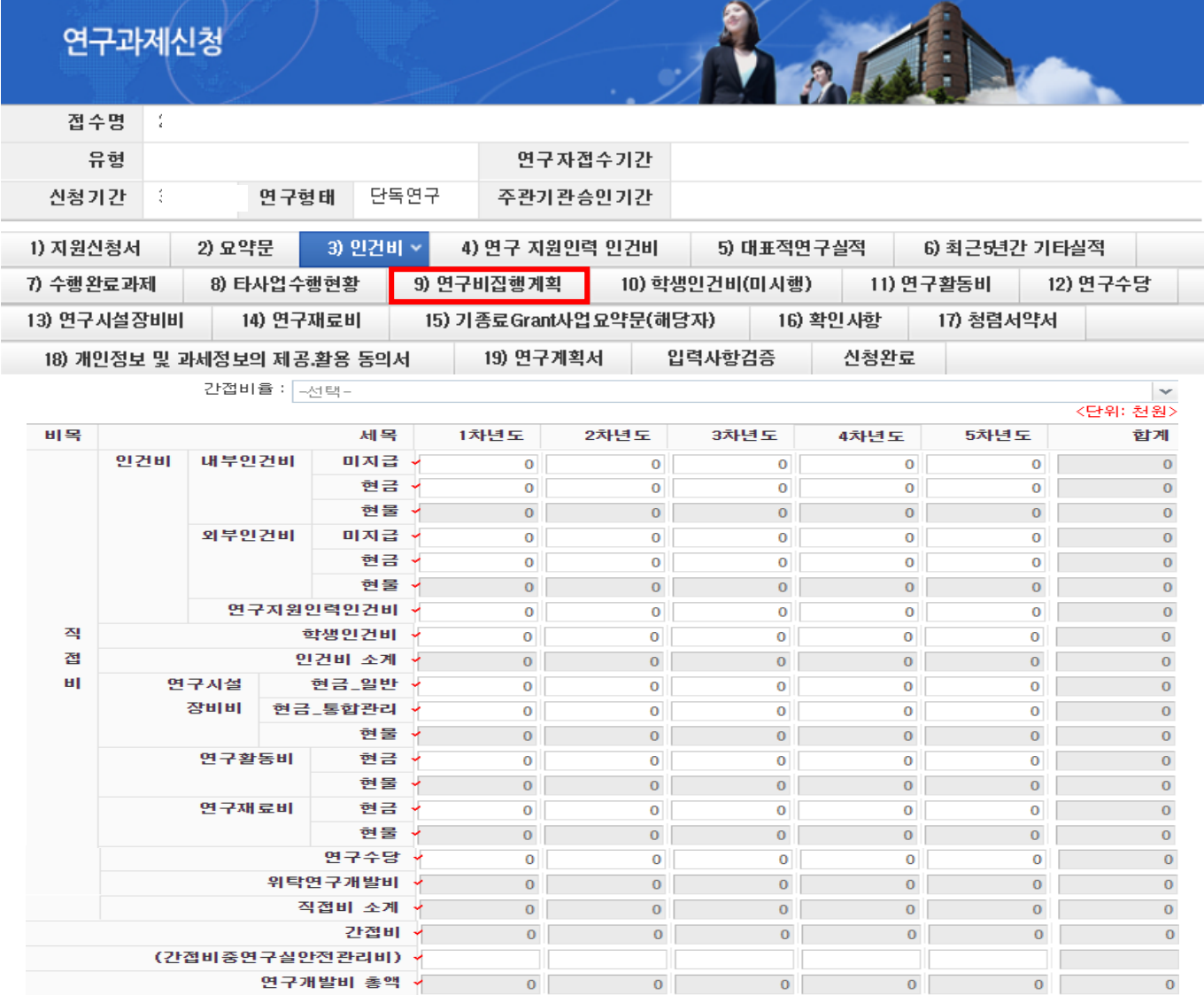

❖ 안 내 글

• 총연구기간 동안의 연구비집행계획 총괄표에 각 연도별, 비목별 연구비를 입력합니다.

※ 연구비는 천원 단위로 숫자만 기재하고 천원 단위 이하는 절사하며, 현물은 작성하지 않음

※ 인건비 중 미지급은 연구비 총액에 포함하지 않음.

※ 연구수당은 인건비(인건비로 계상된 지급 · 미지급인건비 및 학생인건비를 포함하되 연구지원인력인건비는 제외)의 20% 범위에서 계상함.

※ [지원신청서] Tab의 출연금 합계와 본 Tab의 연도별 연구비 총액 및 [인건비] 등 각 세부 금액을 입력하는 Tab별 연구비를 반드시 일치하여 기재함. (불일치 시 에러 발생)

※ 신청기간에 해당하는 차년도까지만 입력합니다.

(예시, 연구기간이 3년인 경우 3차년도까지만 입력(4차년도는 입력하지 않습니다))

#### ※ 간접비 및 연구실안전관리비는 0원으로 입력 (선정 이후 협약용계획서 작성 시 계상)

# 7. 연구계획서(온라인 입력항목) - 10)학생인건비(미시행)

### 학생인건비(미시행) Tab 화면을 설명합니다.

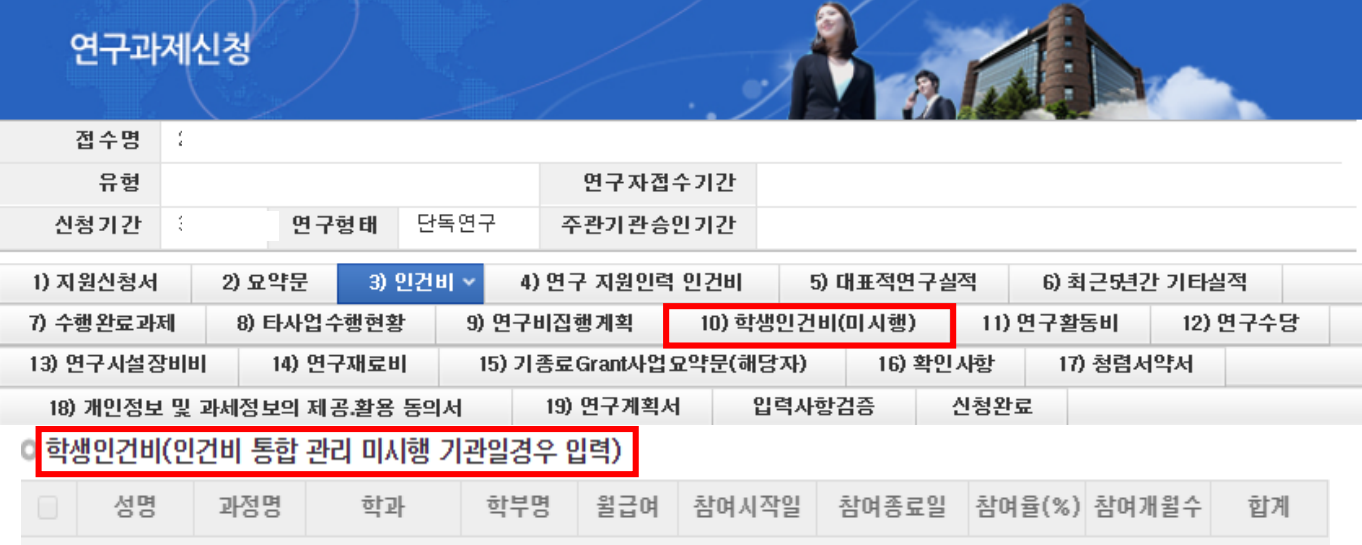

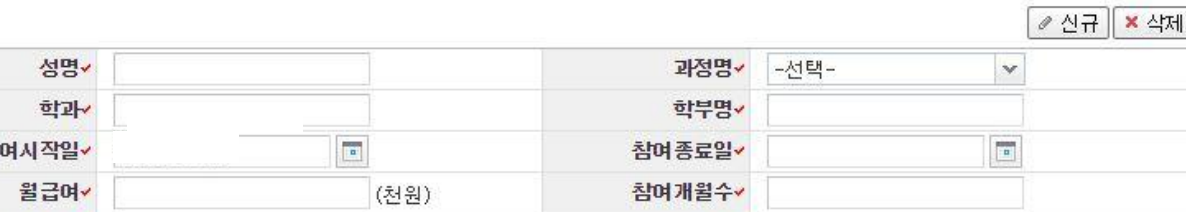

총액৴

◆ 안 내 글

참여율(%)~

참

학생인건비 통합관리미시행기관일 경우 1차년도 학생인건비를 입력합니다.

- 학생연구원이 미정인 경우 성명을 미정으로 기재하고, 성명 외 항목은 임의로 작성(반드시 협약 시점에는
- 참여하는 학생연구원이 확정되어야 하며 미정 입력이 불가함)
- 참여개월수 : 당해연도 연구기간 동안 참여할 개월 수를 입력합니다.
- 참여율 : 당해연도 참여율을 정수로 입력합니다.
- 총액 (= 월급여 × 참여개월수 × 참여율)

### ※확인사항 ※ 학생인건비 통합관리 시행기관은 '학생인건비 통합관리 지침' 개정으로 [연구비집행계획]탭에 총액만 기재합니다.

※ 합계 총액은 [연구비집행계획] Tab의 1차년도 학생인건비 금액과 일치해야 합니다.

(천원)

□ 저장

# 7. 온라인 입력항목 - 11)연구활동비

### 연구활동비 Tab 화면을 설명합니다.

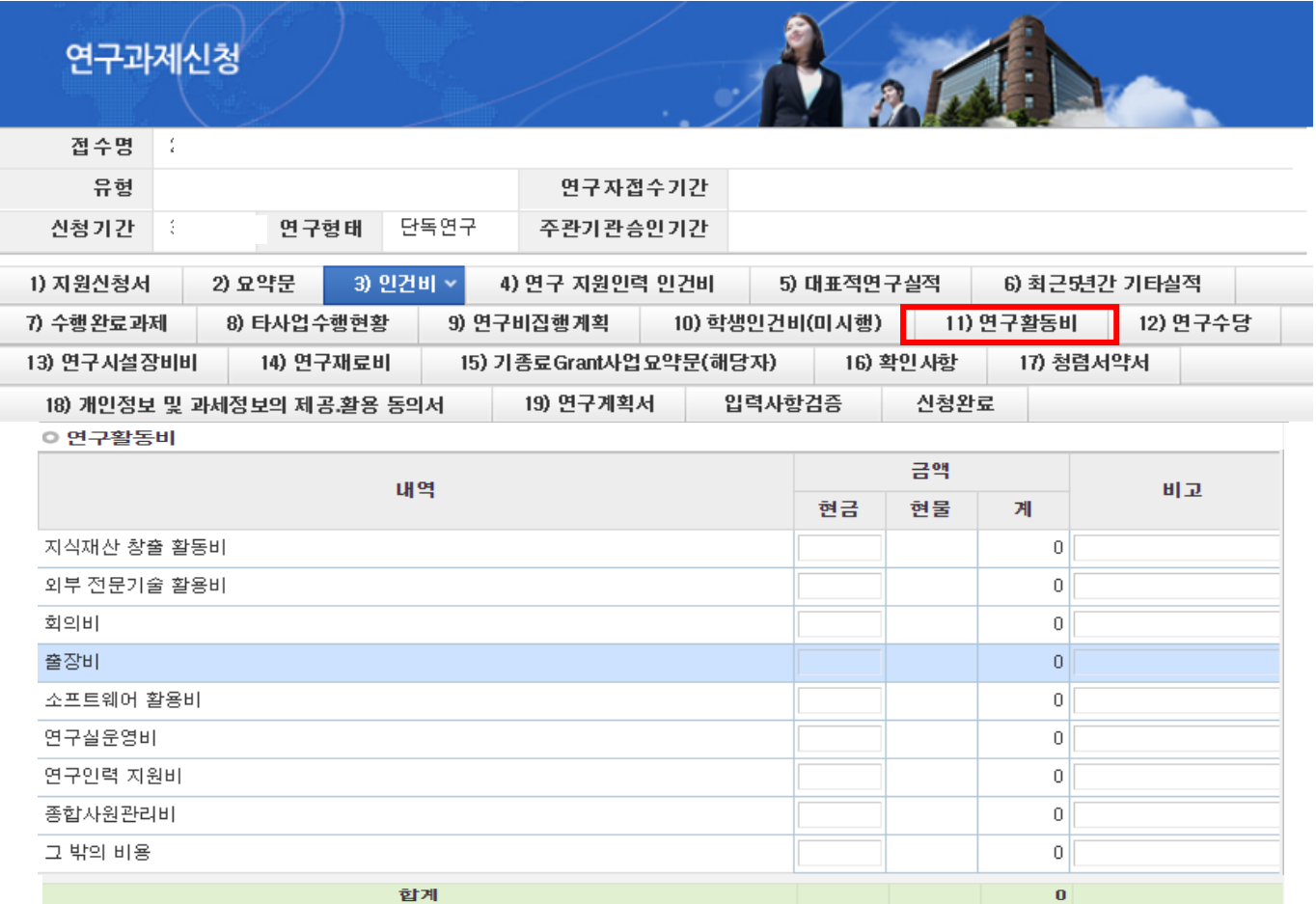

❖ 안 내 글

연구활동비: 1차년도 연구활동비를 각 내역에 입력합니다. - 연구용 소프트웨어는 기존에 연구시설장비비로 분류되었으나 , 연구개발혁신법 시행에 따라 연구활동비로 계상하여야 함 단 , 시설장비 운영 구동 등에 사용되는 연구용 소프트웨어는 시설장비비에 계상해야 함 - 직접비로 인건비를 지급하는 연구근접지원인력 또한 출장비 및 교육훈련비 지급 가능 - 외부 전문 기술활용비(기술도입비, 전문가활용비, 연구개발서비스 활용비) 의 경우 총 직접비 전체 연구기간동안의 직접비 의 40% 범위에서 사용하여야 함 -연구실운영을 위한 소모성 경비는 영리기관인 경우 계상 불가 ※ 이공분야 개인기초연구사업은 현물 계상이 불가합니다 ※ 합계 총액은 [연구비집행계획 ] Tab 의 1 차년도 연구활동비 금액과 일치해야 합니다 ※ 국가연구개발혁신법에 따른 연구활동비 사용 용도와 현재 eRND 내역과는 일부 항목이 상이할 수 있으나 , 계상기준은 고시된 법에 따라 계상하여야 함

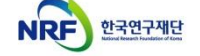

- 개인별 연구수당의 최대 지급률은 해당 연구개발과제의 연구수당 총 지급액의 70%를 초과할 수 없습니다. 단, 참여연구원이 전혀 없는 연구책임자 단독과제의 경우에는 해당하지 않습니다.
- 까지만 지급할 수 있습니다.

28

- [주요 사항] - 실제 인건비 사용 금액이 연구계획서에 계상한 금액보다 적을 경우, 연구수당 또한 실 사용 금액의 20%
- ※ 합계 총액은 [연구비집행계획] Tab의 1차년도 연구수당 금액과 일치해야 합니다.
- 연구지원인력인건비는 제외)의 20% 범위에서 계상함.
- 1차년도 연구수당 내역을 입력합니다. ▪ 산정기준 : 당해연도 인건비(인건비로 계상된 지급 · 미지급인건비 및 학생인건비를 포함하되
- ◆ 안 내 글

NRF 한국연구재단

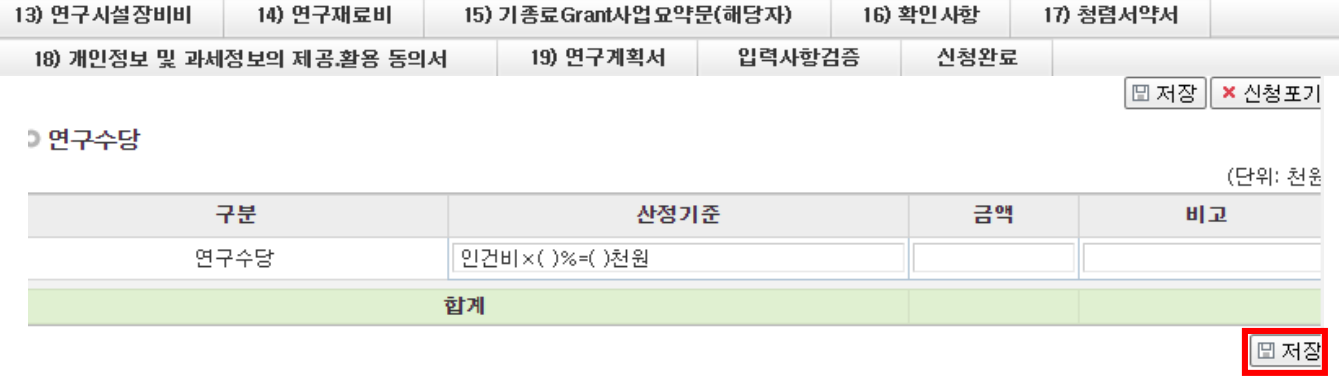

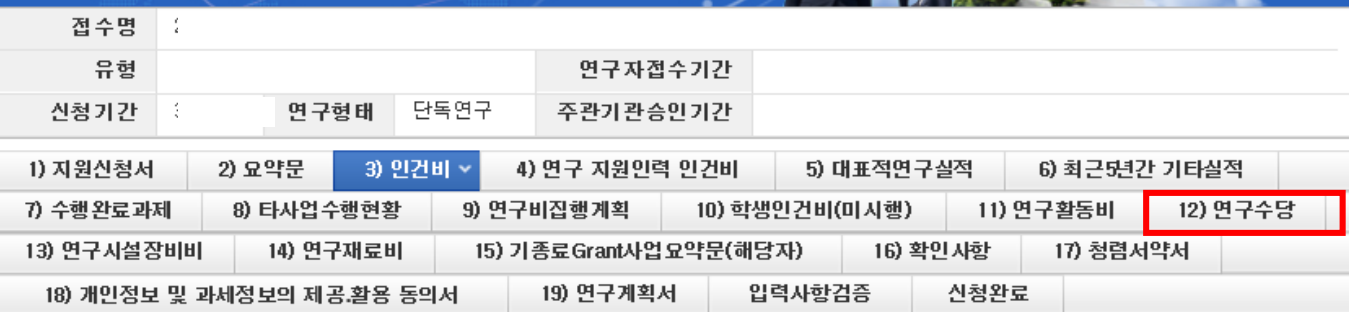

연구수당 Tab 화면을 설명합니다.

연구과제신청

# 7. 온라인 입력항목 – 13)연구시설장비비

### 연구시설장비비 Tab 화면을 설명합니다.

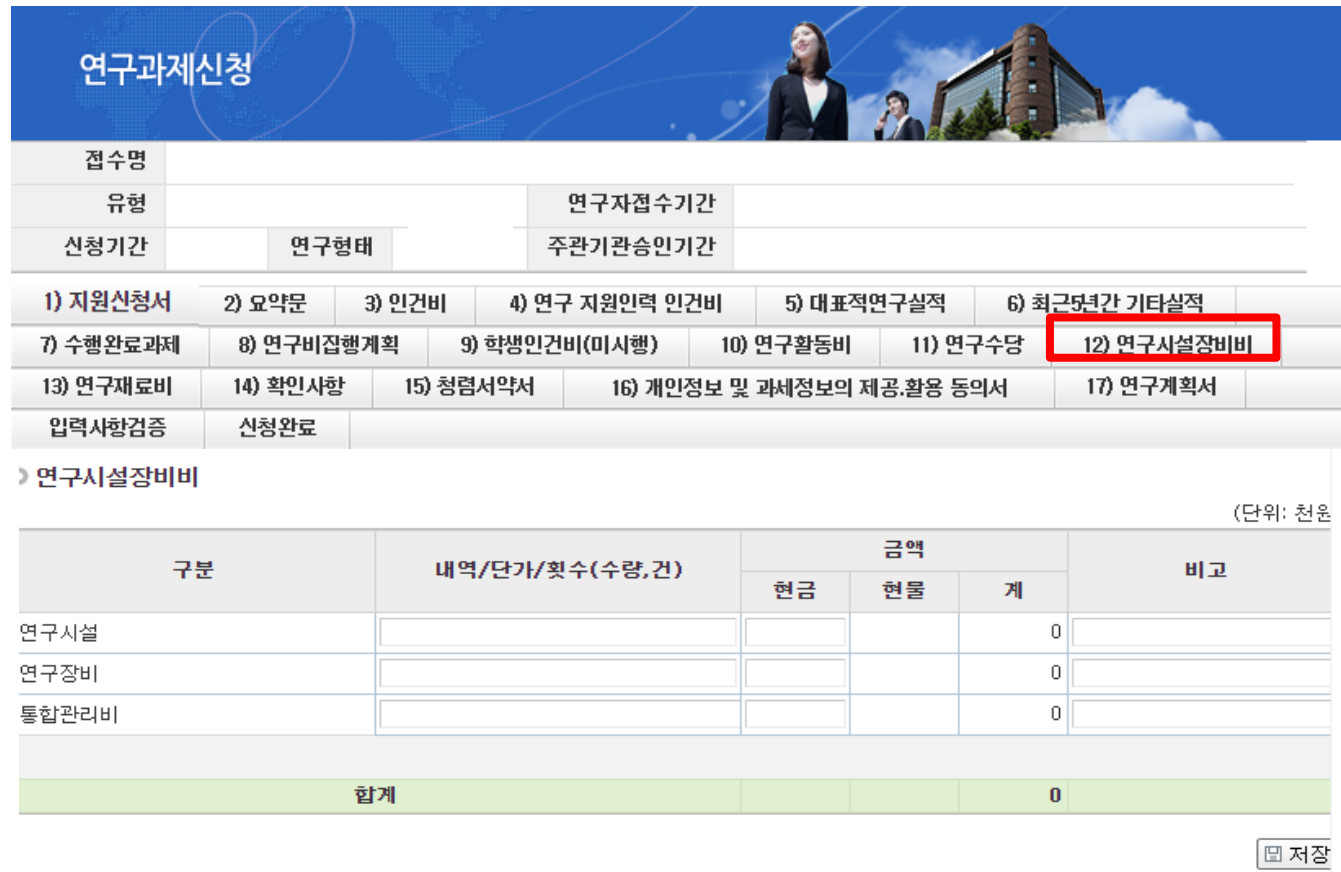

안 내 글

• 연구시설장비비: 1차년도 연구시설장비비 내역을 입력하며, 다음에 해당하는 항목을 입력합니다.

- 해당 연구과제 최종 종료 2개월 이전 구입 및 검수를 완료하여 해당 연구에 사용할 수 있는 연구시설, 장비의 구입 및 설치비(부가가치세 및 구입, 설치에 필요한 부대비용 포함) ※ 사무용기기, 주변 기기, 소프트웨어의 구입, 설치, 임차비용은 연구활동비로 계상

- 임차 사용에 관한 경비와 운영비 등 부대 경비

- 세부내역별 수량, 단가 등 연구비 산정 적절성 판단의 근거가 되는 내용을 자유롭게 기술합니다.

• 저장: 입력 완료 후 [저장]을 클릭합니다.

※ 합계 총액은 [연구비집행계획] Tab의 1차년도 연구시설장비비 금액과 일치해야 합니다.

# 7. 온라인 입력항목 – 14)연구재료비

#### 연구재료비 Tab 화면을 설명합니다.

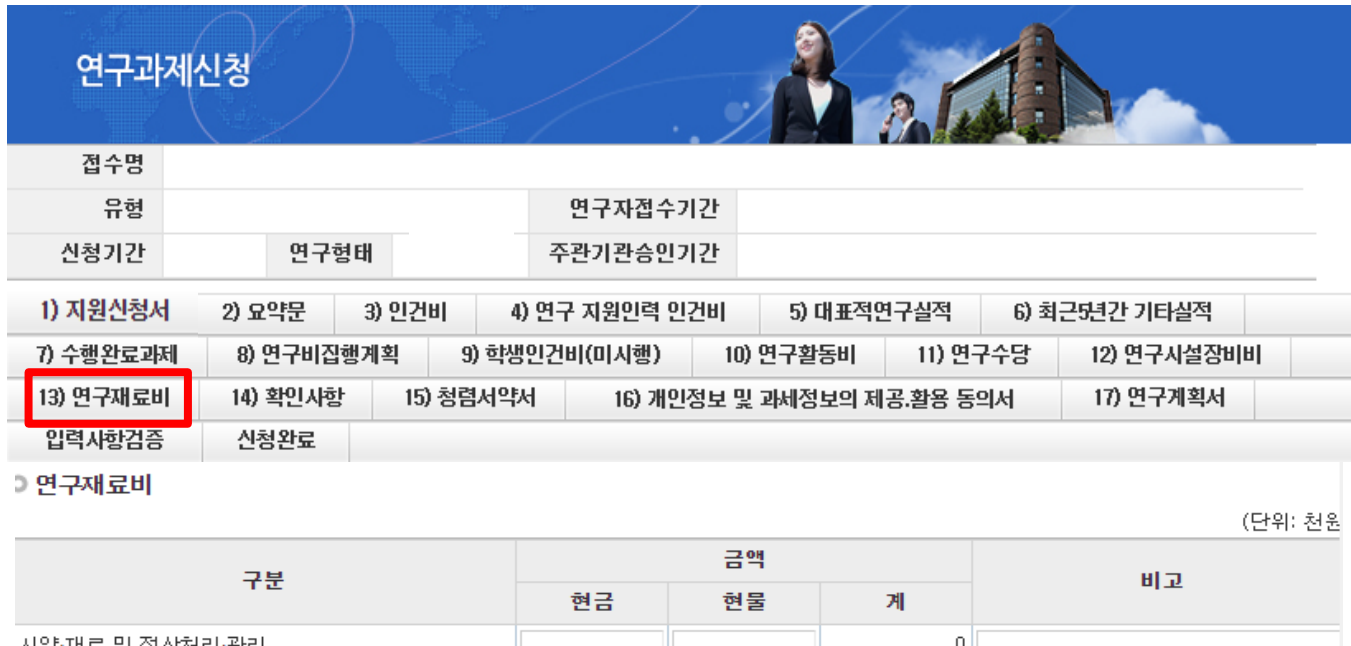

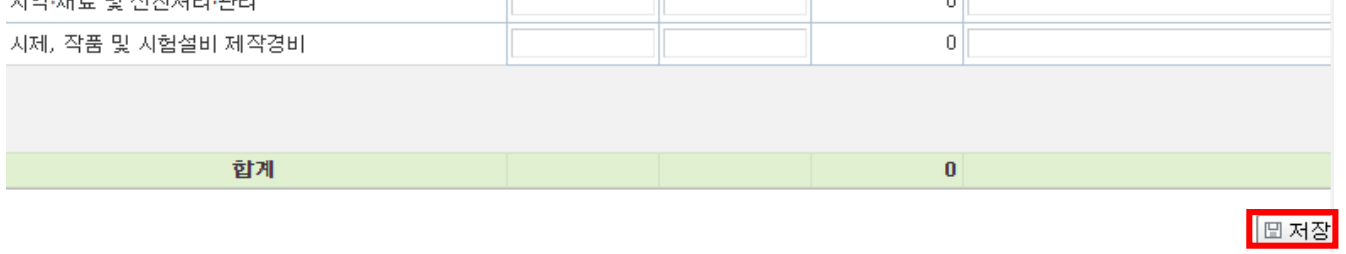

안 내 글

① 연구재료비 : 아래 안내에 맞게 당해 연도 연구재료비 금액을 입력합니다.

- 사용용도
	- 시약∙재료 구입비 및 전산 처리∙관리비
	- 시험제품∙시험설비 제작경비(자체 제작하는 경우 노무비 포함)
- 상세 내역을 입력하지 않으셔도 되며, 금액만 입력합니다.(참고사항이 있는 경우만 비고에 입력)
- 개인기초연구사업에는 현물금액을 입력할 수 없으며, 현금만 입력합니다.
- ② 저장 : 입력 완료 후 [저장] 을 클릭합니다.

※ 합계 총액은 [연구비집행계획] Tab의 1차년도 연구재료비 금액과 일치해야 합니다.

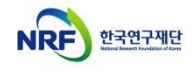

# 7. 온라인 입력항목 – 15)기종료 Grant 사업 요약문

### 기종료 Grant사업요약문 Tab 화면을 설명합니다.

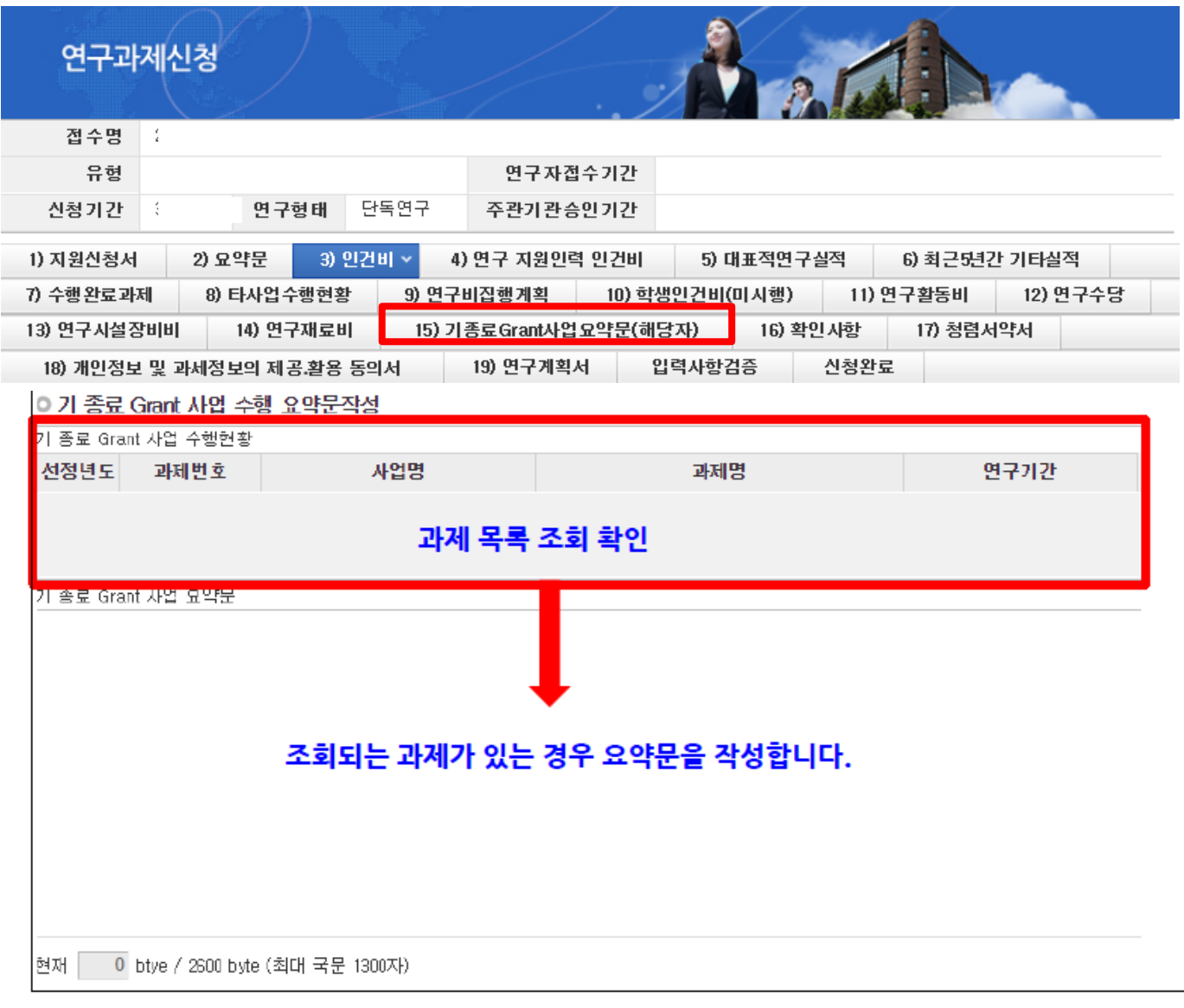

#### ❖ 안 내 글

기 종료 Grant 사업 요약문 : 기종료 Grant사업 목록을 확인합니다.

해당자는 기종료된 '한국형 Grant(2012년 이후 종료)' 과제 수행여부 확인이 가능합니다.

목록이 조회가 된다면 해당 과제에 대한 요약문을 아래에 작성합니다.

- 신진연구, 이공학개인기초연구, 학문후속세대, 중견연구(핵심\_개인), 중견연구(총연구비 3억원 이하) 등 "한국형 Grant(2012년 이후 종료)" 과제로 분류되어 최종평가가 제외된 사업
- 아직 종료되지 않았더라도 당해연도에 과제가 종료될 경우 조회되며, 해당 과제로 작성해야 합니다.
- 해당 사항이 없을 경우 내역이 나타나지 않으며, 작성하지 않습니다.

※ 요약문은 개수별로 추가할 수 없으며 활성화된 칸에 구분하여 작성하여야 한니다.

# 7. 온라인 입력항목 – 16)확인사항

### 확인사항 Tab 화면을 설명합니다.

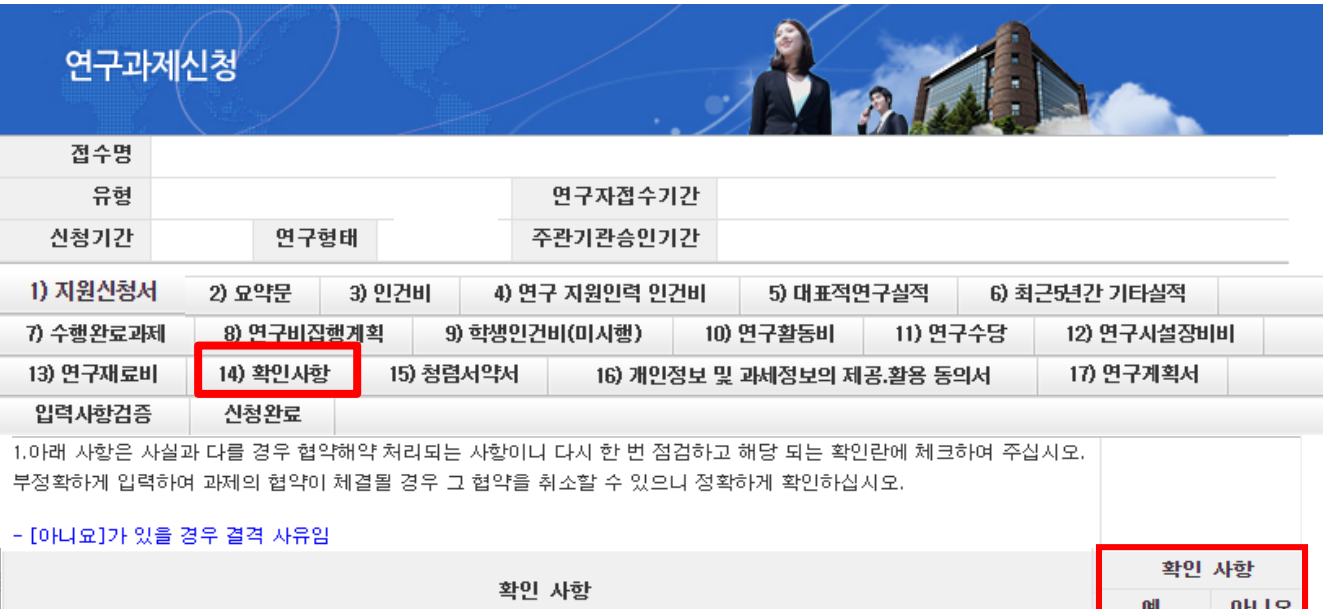

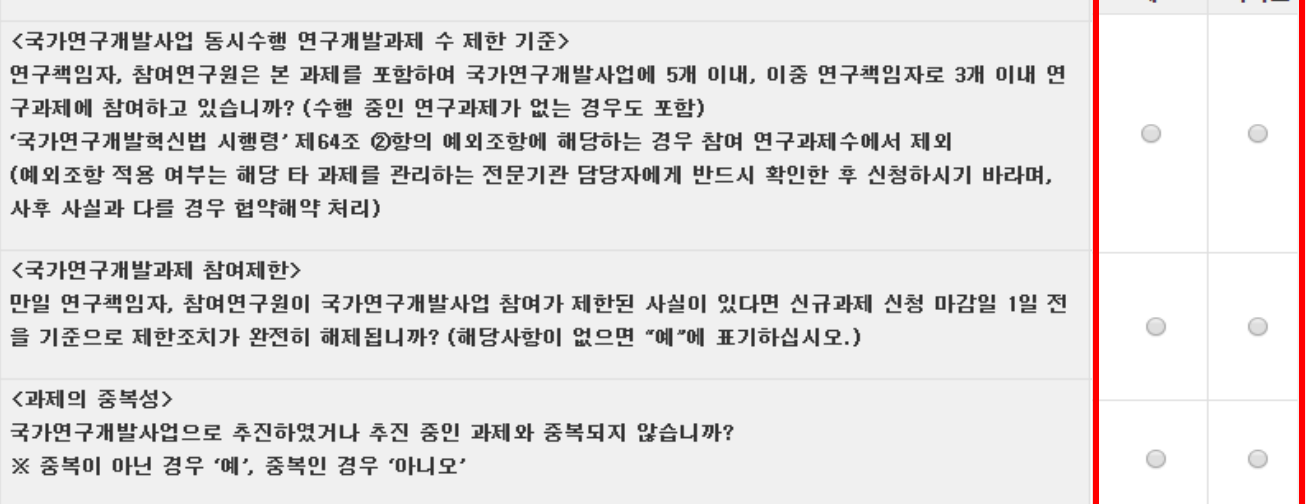

❖ 안 내 글

- ① 연구수행 적정성을 확인하는 화면입니다. 확인 사항의 각 항목을 읽어보시고 "예"또는 "아니오"를 클릭하여 선택합니다.
	- 하나라도 "아니오"가 있는 경우 협약 해약 사유에 해당합니다.
- ② 주관연구기관이 기업인 경우, "기업"을 선택합니다. 기업이 아닌 경우 "비기업"을 선택합니다.
- ③ 주관기관이 기업인 경우에만 확인 사항의 각 항목을 읽어보시고 "예" 또는 "아니오"를 선택합니다.
	- 하나라도 "예"가 있는 경우 협약 해약 사유에 해당합니다.
	- 주관기관이 기업이 아닌 경우, 선택할 필요가 없습니다.

※ 반드시 사실대로 선택하셔야 하며, 추후 사실과 다름이 밝혀질 경우, 협약을 취소할 수 있습니다.

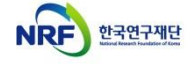

# 7. 온라인 입력항목 – 17)청렴서약서

### 청렴서약서 Tab 화면을 설명합니다.

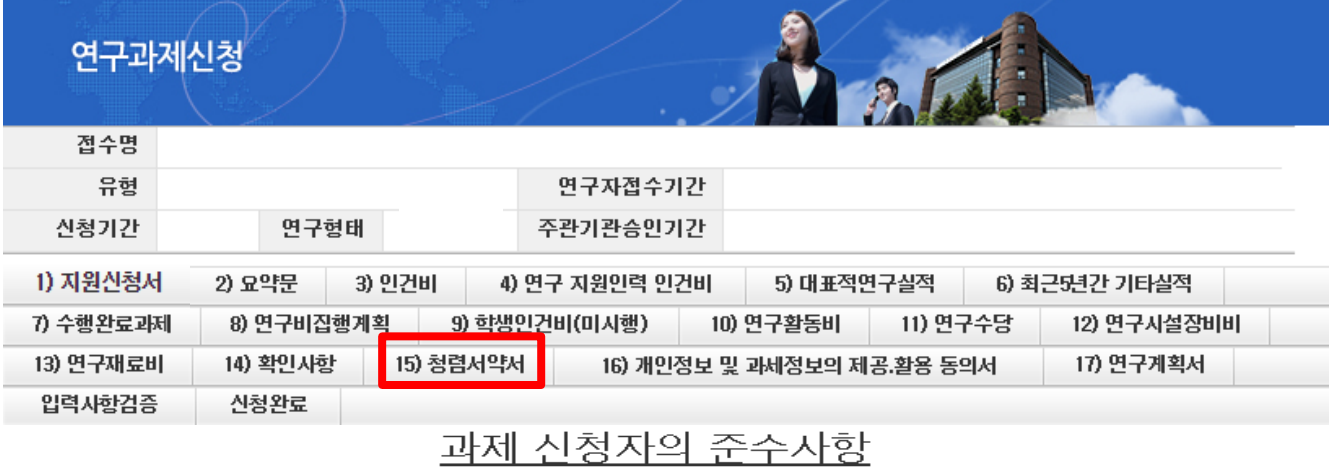

○ 연구 윤리 준수를 위한 과제 신청자의 서약사항을 안내해 드리오니 확인하여 주시기 바랍니다.

▷(책임)전문위원에게 본인이 직접 혹은 제3자를 통하여 특정 연구자가 평가위원 후보자로 추천되도록 부정청탁해서는 아니 된다.(청탁 금지법 제5조제1항)

▷평가위원에게 본인이 직접 혹은 제3자를 통하여 과제 선정과 관련하여 부정청탁해서는 아니 된다.(청탁금지법 제5조제1항)

▷(책임)전문위원 혹은 평가위원에게 수수 금지 금품등을 제공하거나 그 제공의 약속 또는 의사표시를 해서는 아니 된다.(청탁금지법 제 8조제5항)

과제 신청자로서 위 내용을 충분히 이해하고, 이를 위반할 시 청탁금지법에 따른 벌칙(제22조, 제23조) 등 불이익을 감수할 것을 서약합니다.

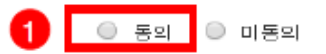

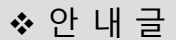

① 청렴서약서 내용을 확인하고 [동의]를 클릭합니다.

② [저장]을 클릭하여 다음 화면으로 진행합니다.

图 저

# 7. 온라인 입력항목 – 18)개인정보 및 과세정보의 제공.활용 동의서

#### 개인정보 및 과세정보의 제공활용 동의서 Tab 화면을 설명합니다.

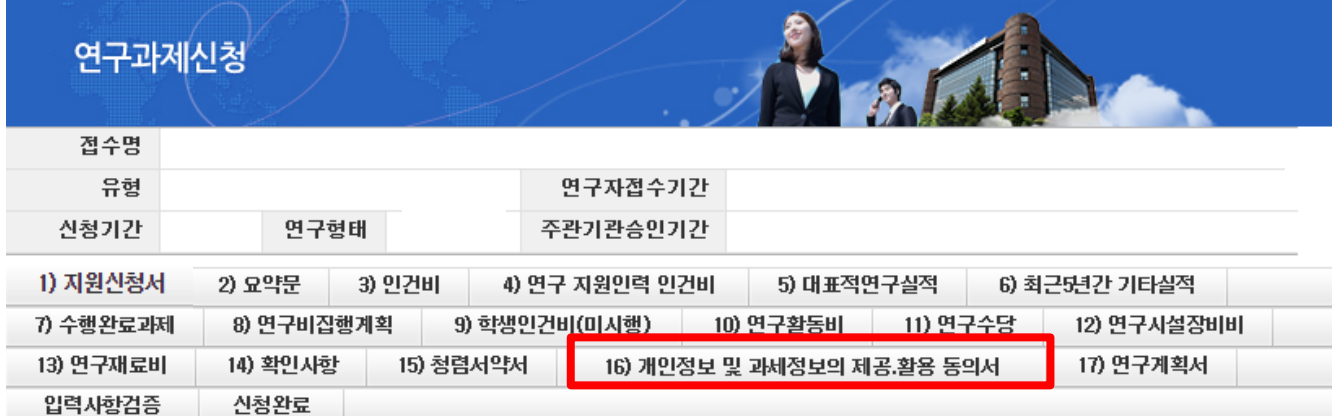

개인정보 및 과세정보의 제공.활용 동의서

본인 및 참여 인력은 개인기초연구사업 관련 계획서 및 보고서에 대한 심사·평가·협약에서 한국연구재단이 본인의 학력, 경력, 연구 업적 등에 관 .<br>한 정보를 활용할 필요가 있다는 것을 이해하고 있으며, 이를 위해 「개인 정보 보호법」제18조, 『국세기본법』제81조의13 등에 따라 보호되고 있는 본인에 관한 각종 정보 자료를 한국연구재단에 제공하는데 동의합니다.

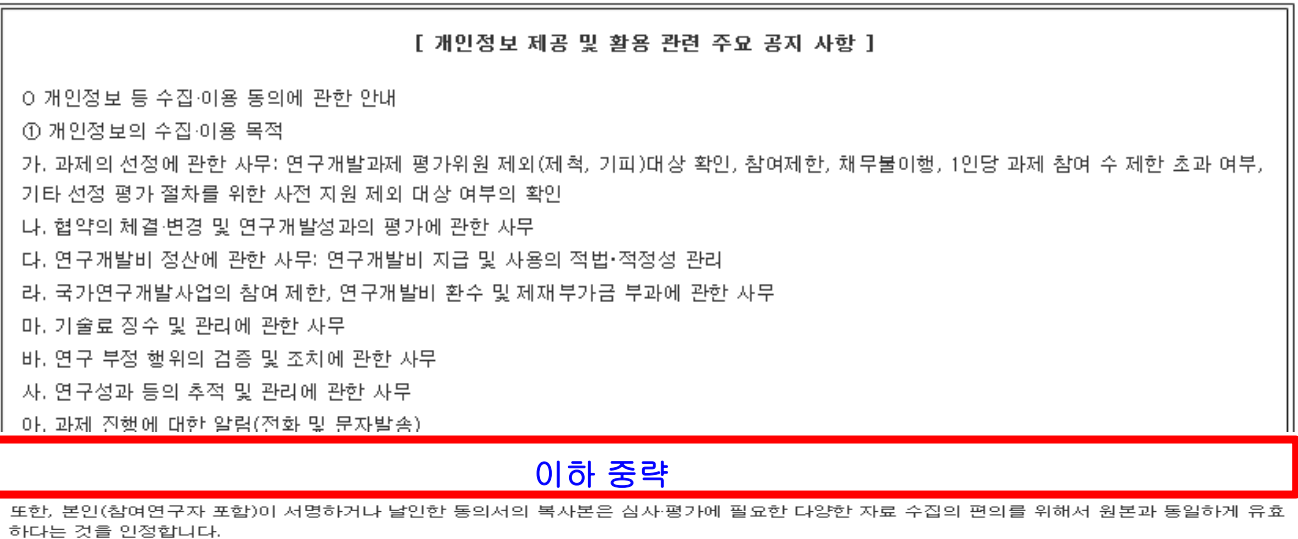

◆ 안 내 글

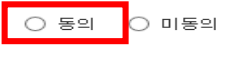

① 개인정보 및 과세정보의 제공.활용 동의 내용을 확인하고 [동의]를 클릭합니다.

② [저장]을 클릭하여 다음 화면으로 진행합니다.

※ 본 서약서 동의와는 별개로 연구계획서와 함께 올리는 개인정보 및 과세정보의 제공.활용 동의서는 반드시 업로드해 주셔야 합니다.

# 8. 연구계획서(연구내용) 등 파일 업로드(1)

### 연구계획서 Tab 화면을 설명합니다.

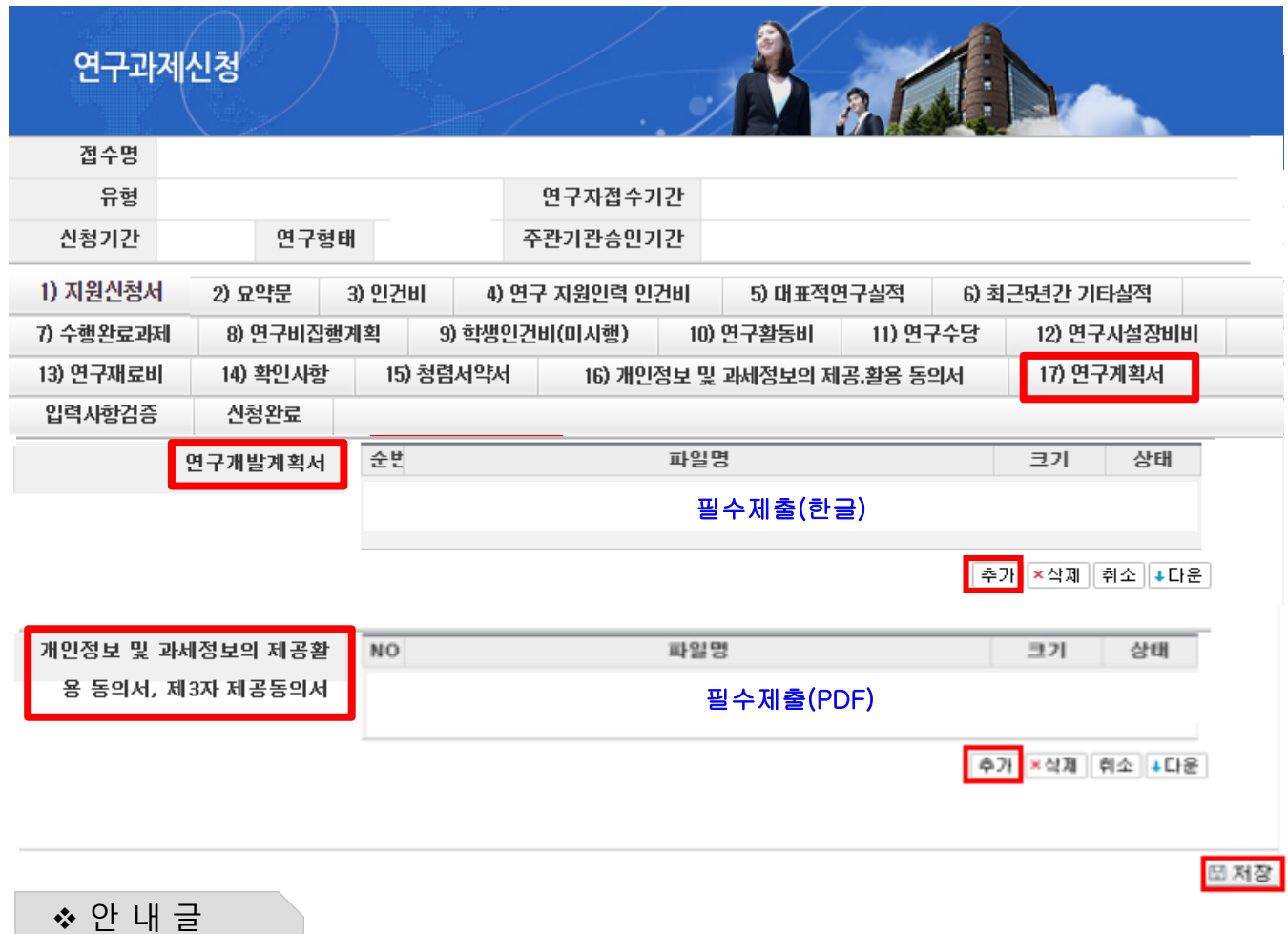

안내된 양식에 맞춰 작성한 파일을 업로드합니다.

※ 각 양식에 따라 업로드 할 파일을 정확히 확인하시기 바라며, 잘못 선택해서 제출 시 불이익을 받을 수 있으니 주의하시기 바랍니다.

필수제출

① 추가 : [추가] 버튼을 클릭해 안내된 양식에 맞춰 작성한 각 한글 파일을 선택합니다. ② 저장 : [저장] 버튼을 클릭해서 저장해야만 파일이 업로드 됩니다.

※ Chrome으로 접속 시 추가 버튼이 활성화 되어 있지 않을 수 있습니다 . Internet Explorer 로 재접속하여 연구계획서 추가 를 완료하여 주시면 됩니다.

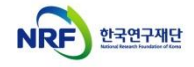

# 9. 입력사항검증

### 입력사항검증 Tab 화면을 설명합니다.

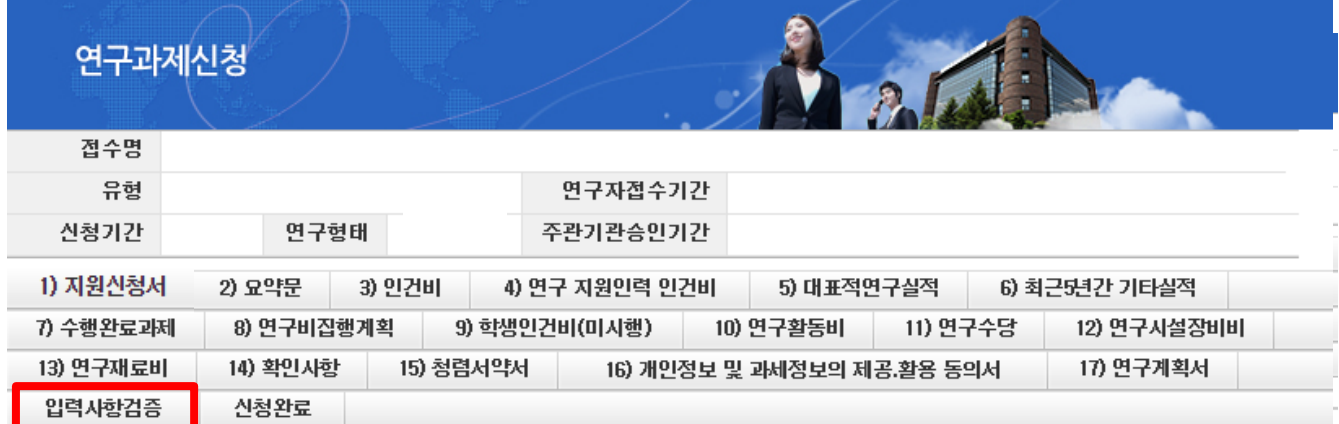

#### 입력하신 내용중에 오류사항이 있습니다. 아래오류 내용을 확인해 주세요.

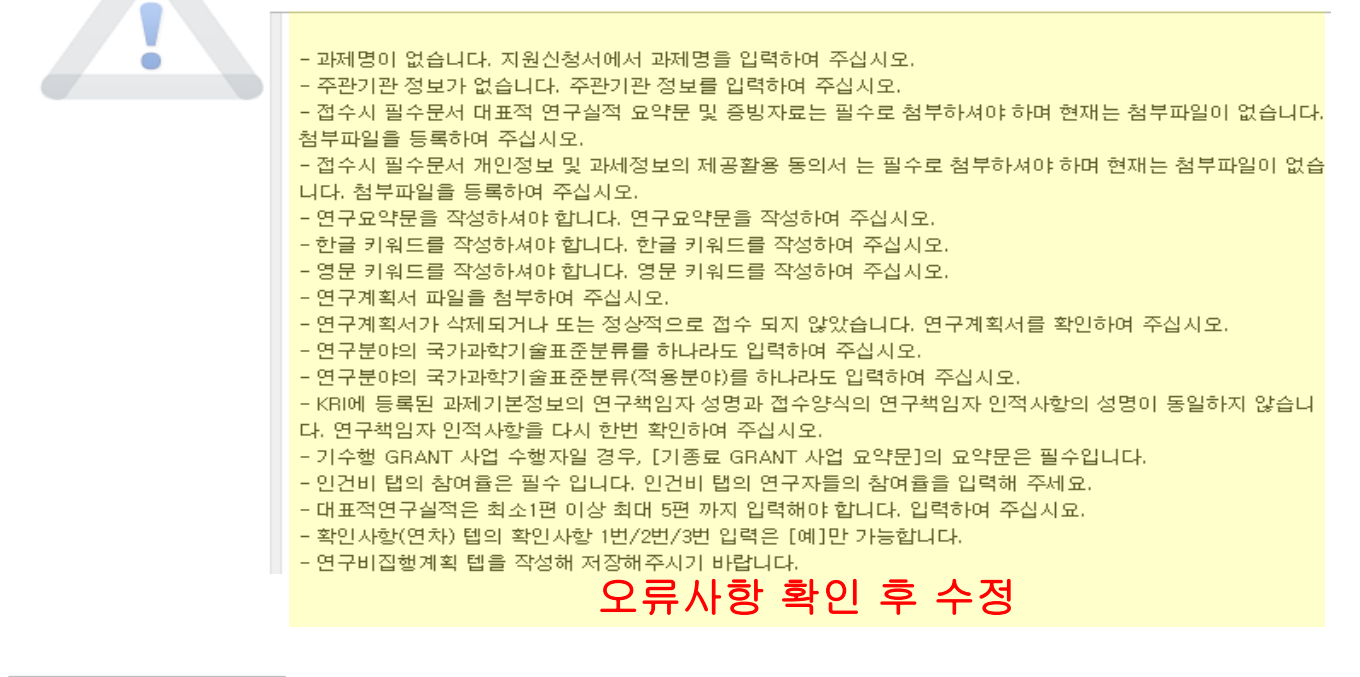

안 내 글

① 입력사항검증 : 온라인 입력 항목 작성 도중 수시로 [입력사항검증]을 클릭하여 현재까지 작성한 부분에 대해 문제가 없는지 확인할 수 있습니다.

제출 마감시각 이전에 급히 마무리할 경우 오류사항으로 인하여 제출하지 못하는 경우가 빈번하므로 온라인 입력 항목 작성 중 수시로 [입력사항검증]을 클릭하여 오류사항을 확인 후 수정바랍니다.

※ 검증만을 하기 때문에 제출에는 아무런 영향을 끼치지 않으므로 수시로 확인바랍니다.

# 10. 신청완료(1)

### 신청완료 Tab 화면을 설명합니다.

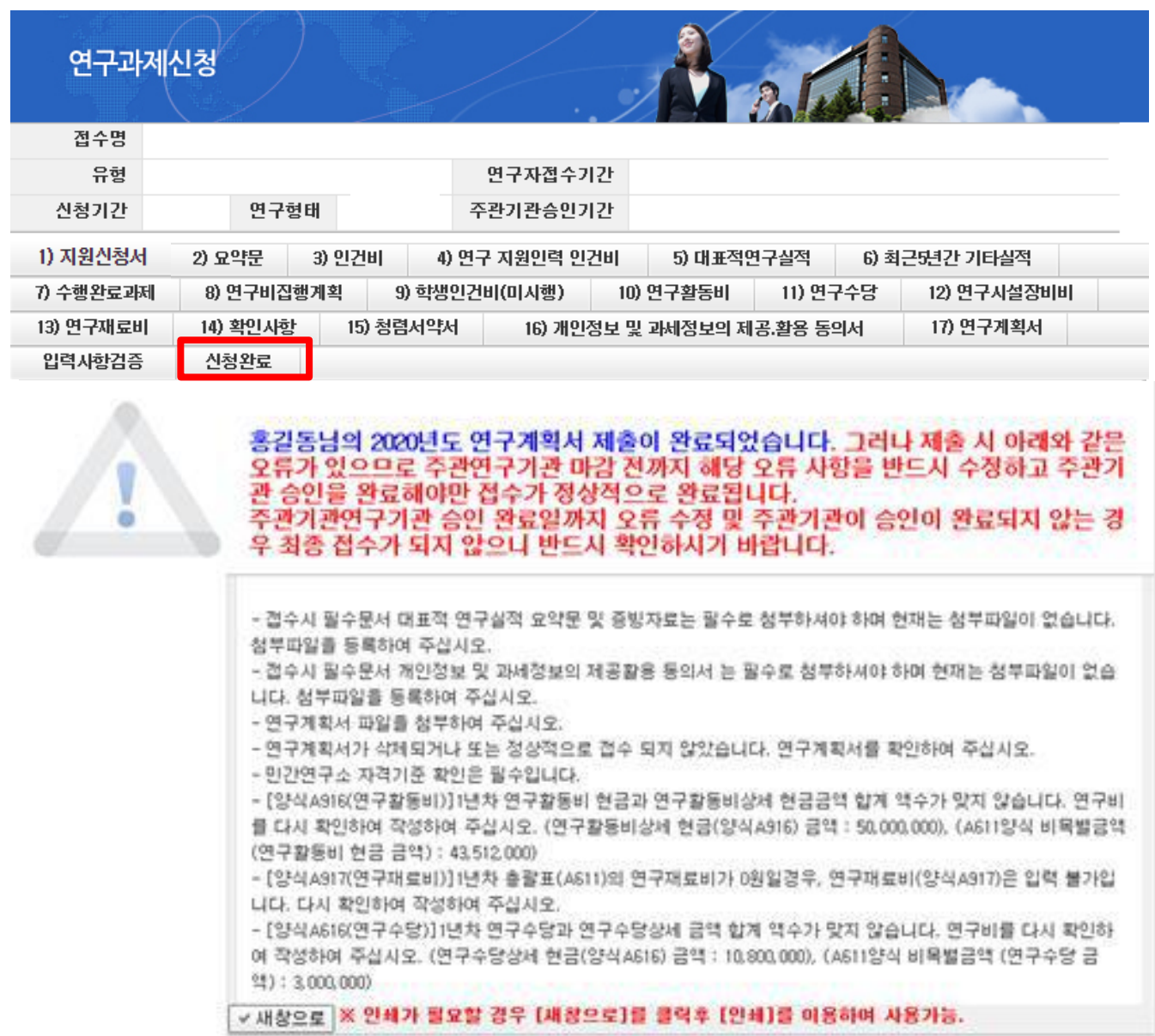

#### 안 내 글

① 신청완료 : [신청완료]를 클릭한 후 오류가 있으면 해당 내용을 수정해야 합니다.

#### ※ 신청완료 시 신청제한, 입력오류 등 확인 사항이 많이 있습니다.

특히, 참여제한 기간이 잘못 등록된 연구자의 경우 접수마감일에 신청완료 시 문제가 되실 수 있사오니, 입력 중간(특히 파일 업로드 전)에 [입력사항검증]을 클릭해서 사전에 확인하시기 바랍니다.

※ 제출 마감시각을 넘겨 제출하지 못하는 경우가 빈번하게 발생하므로, 연구자 마감 당일 18:00:00 이전에는 반드시 신청완료, 주관기관 마감 당일 18:00:00 이전에는 반드시 주관기관 검토(승인)가 완료되어야 합니다.

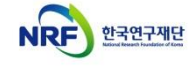

### 10. 신청완료(2)

신청완료 Tab 화면을 설명합니다.

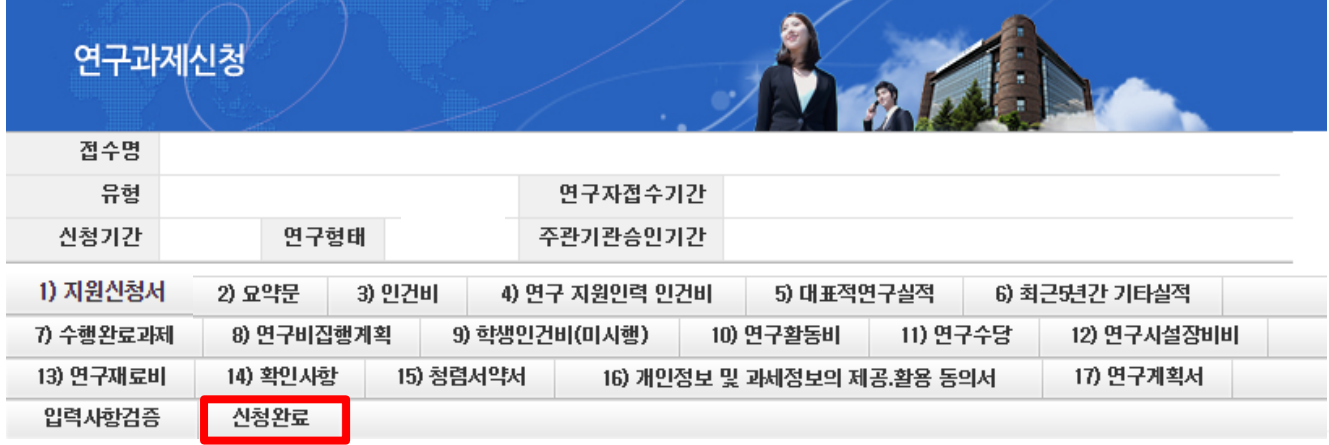

#### 신청이 정상적으로 완료되었습니다.

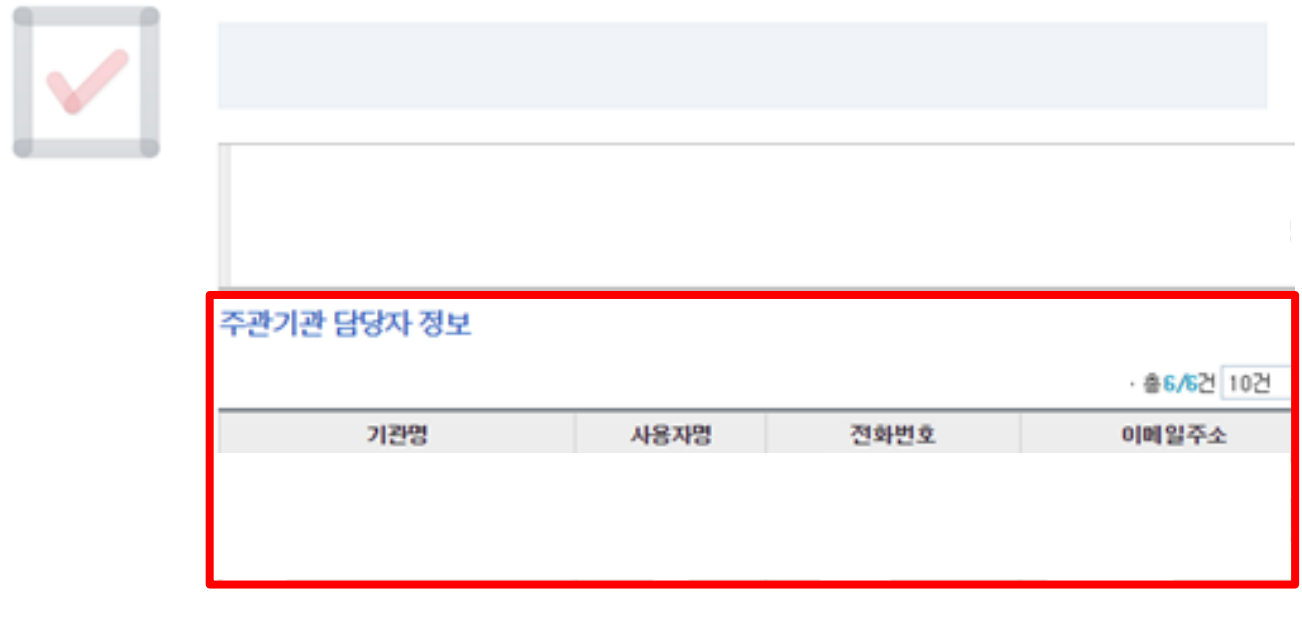

- ❖ 안 내 글
- ① 신청완료 : [신청완료]를 클릭한 후 오류사항이 없을 경우 정상적으로 완료되며, 기관검토 요청 상태로 변경되므로 주관기관 승인을 요청하셔야 합니다.
- ② 기관담당자 연락처 내역확인 : 신청하신 기관의 연구관리 담당자 목록을 보여줍니다. 안내된 기관 담당자에게 연락하여 주관기관 승인을 요청합니다.(\* 주관기관의 승인을 받아야 접수가 최종완료됩니다.)

※ 신청완료 시 신청제한, 입력오류 등 확인 사항이 많이 있습니다. 특히, 참여제한 기간이 잘못 등록된 연구자의 경우 접수마감일에 신청완료 시 문제가 되실 수 있사오니, 입력 중간(특히 파일 업로드 전)에 [입력사항검증]을 클릭해서 사전에 확인하시기 바랍니다.